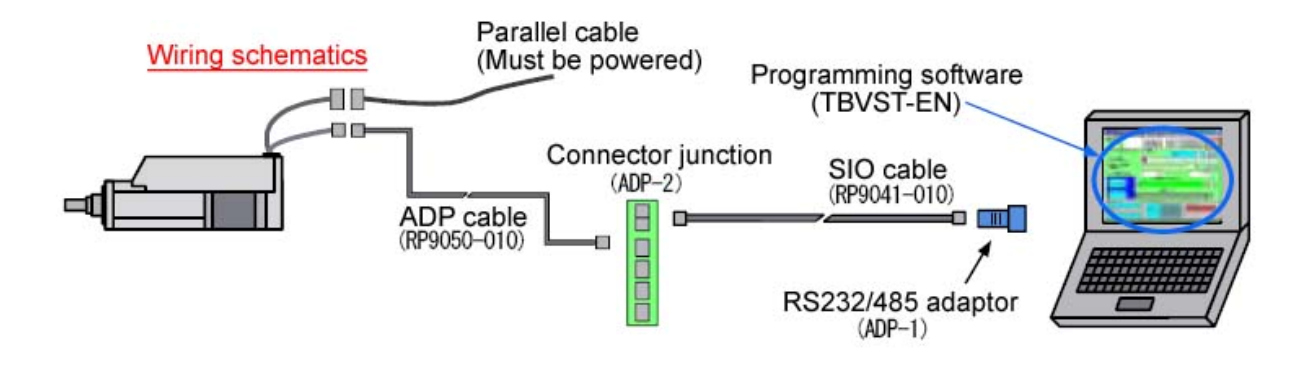

**Mechatronics Cylinder PC Tool Kit TBVST-EN**

# **Operation Manual (TBVST. CTA-1EX, MVST)**

Document No. MTX-00001C-NA Ver.3.05 2005/03/03

### **Table of Contents**

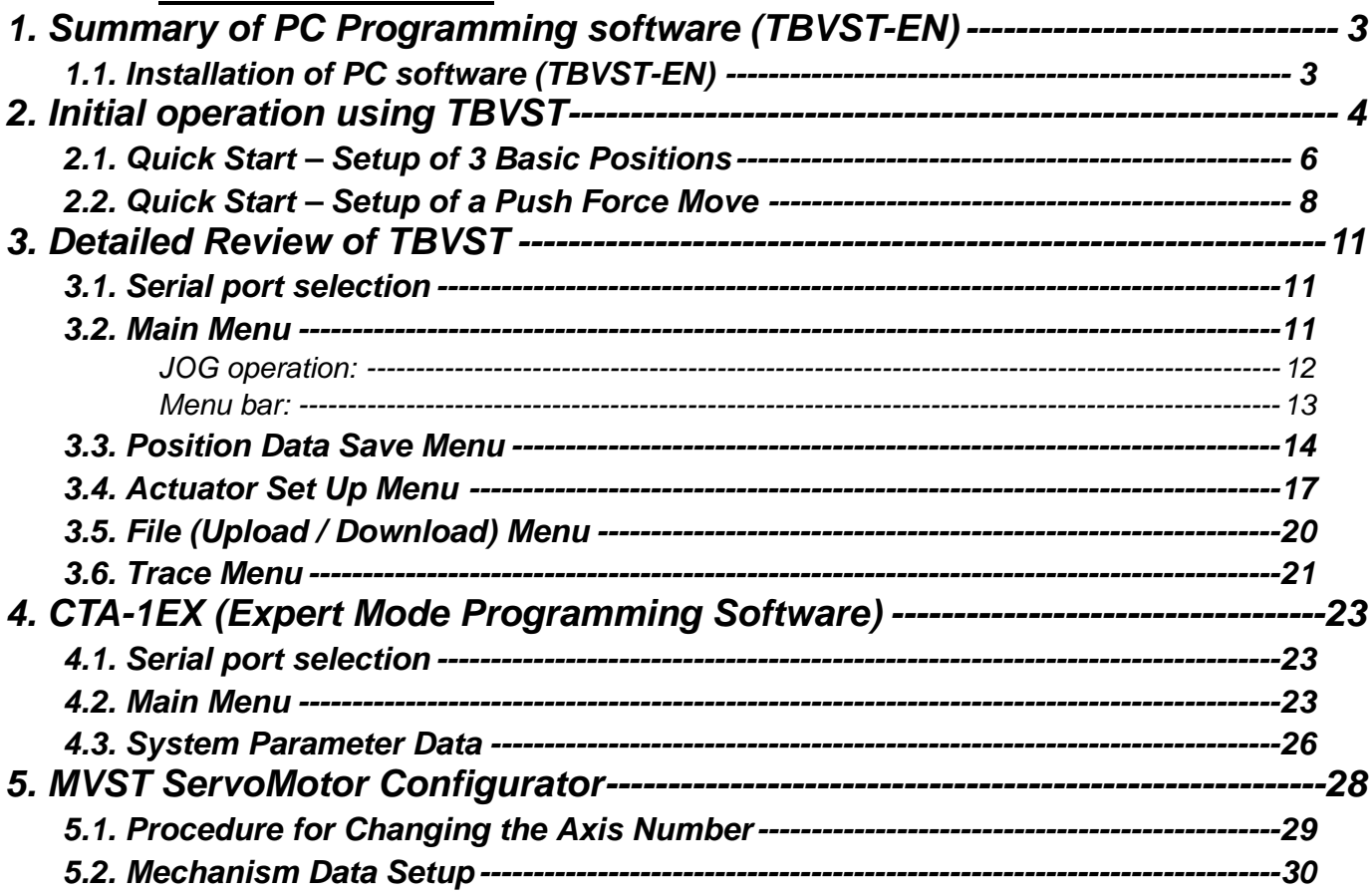

### Sold & Serviced By:

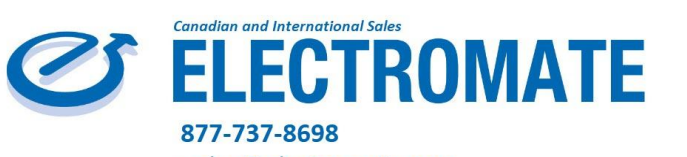

sales@electromate.com www.electromate.com

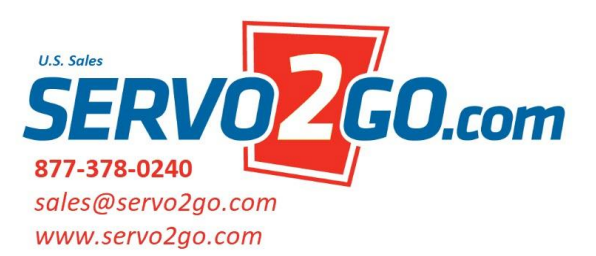

#### **1. Summary of PC Programming software (TBVST-EN)**

The Mechatronics Cylinder programming software consists of the following 4 programs:

- (1) TBVST
- (2) CTA-1EX
- (3) MVST
- (4) CTCTOOL

[TBVST] is an easy-to-use operation and teaching tool which allows the Mechatronics Cylinder to be programmed by GUI (Graphical User Interface) operation. TBVST will run only when the actuator is connected (online)

[CTA-1EX] is a spread-sheet type parameter editor which allows access to program files online and offline.

[MVST] is a parameter set up tool for Mechatronics Cylinder Servo Motors (RSA models).

[CTCTOOL] is an easy-to-use PLC programming tool which allows Dyadic sequence devices (from the CTC product line) to be programmed by GUI operation.

WARNING – PLEASE ENSURE YOUR ACTUATOR HAS 24VDC POWER BEFORE RUNNING PCTOOL. RUNNING PCTOOL WITH AN UNPOWERED AXIS CONNECTED MAY RESULT IN DAMAGE TO YOUR SERIAL PORT.

#### **1.1. Installation of PC software (TBVST-EN)**

When you insert the CD into the drive, the main menu should automatically appear. If the main menu doesn't appear, please double-click [opdr.exe] in the CD to start. If you experience any errors during the installation process please call Mirai Inter-Tech at 905-763-9442.

*Please click the TBVST button and follow the instructions to install.* 

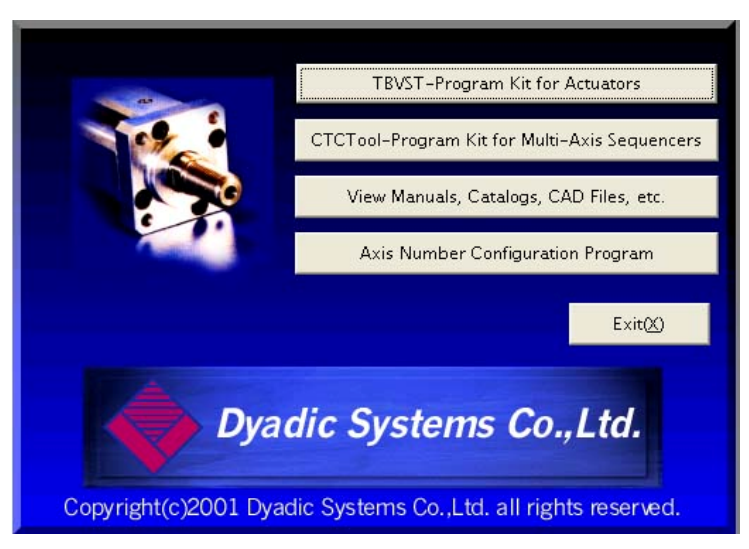

*After installation is complete, the "TBVST Termi-BUS Toolkit" folder will appear as follows:* 

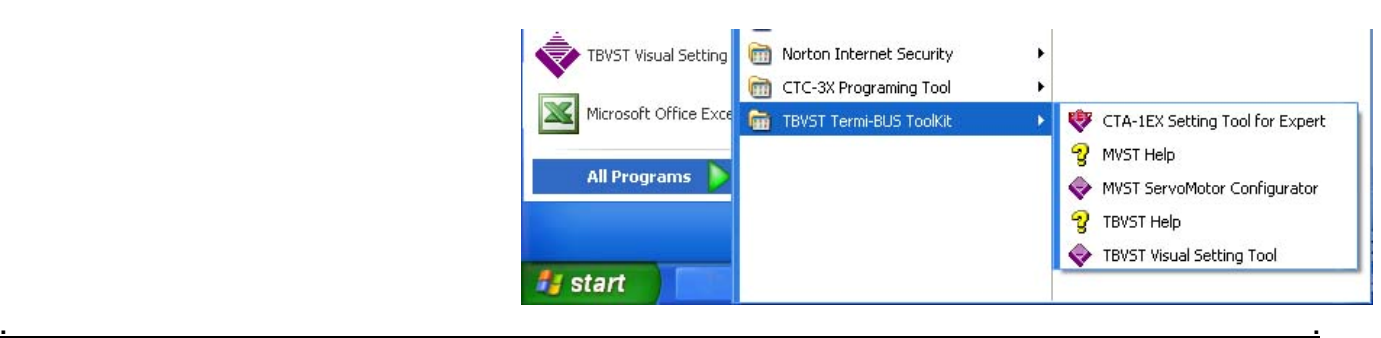

#### **2. Initial operation using TBVST**

Please connect cables and adaptors as follows:

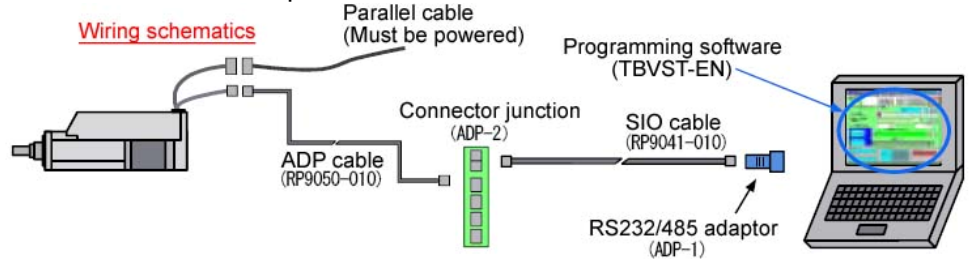

Please note that the ADP cable from the Mechatronics Cylinder should be connected in CN2 of the connector junction (ADP-2-4) and the SIO cable should be connected in CNA of the connector junction (ADP-2-4) as follows:

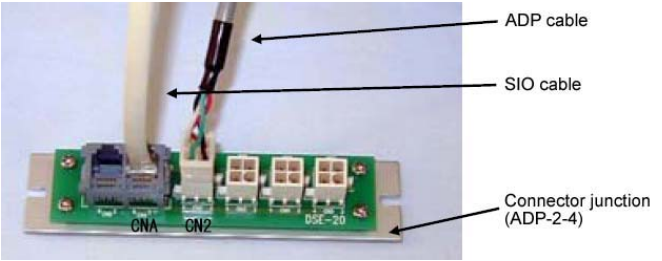

Please connect the SIO cable with ADP-1 and connect it to the serial port (COM port) of the PC. If the PC has only USB ports, please install a commercially available USB-Serial converter adaptor. Some USB-Serial converters may not work with Dyadic products. When choosing a converter please look for "High-Speed" or 115kbps capability listed on the package. Keyspan is one manufacturer that seems to make reliable converters.

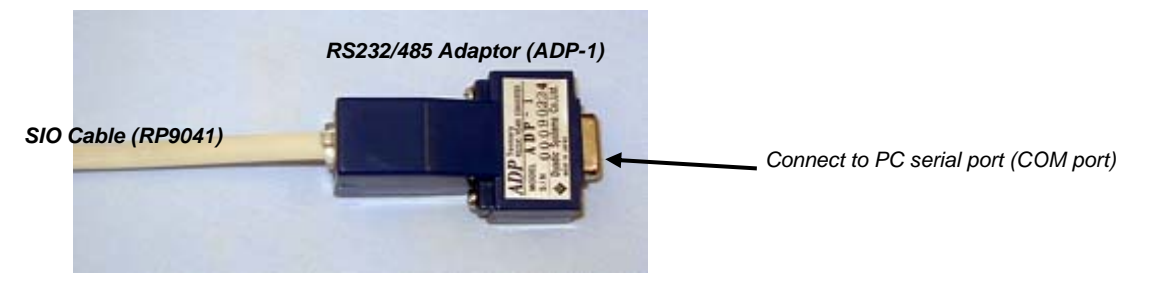

Notes: The ILK conductor should be wired (to +24VDC for PNP, 0V for NPN). If there are unused conductors, please make sure they don't short.

After turning the Actuator power ON and starting TBVST you will see the serial port selection dialog as follows. Please select the serial port number to which the actuator is connected now.

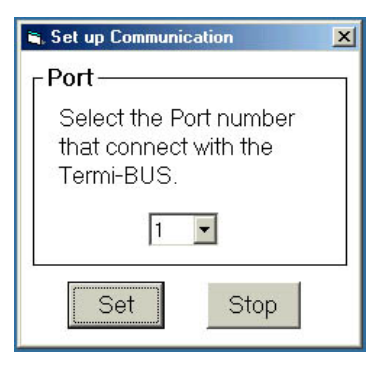

After communication is established, the following main menu will be displayed.

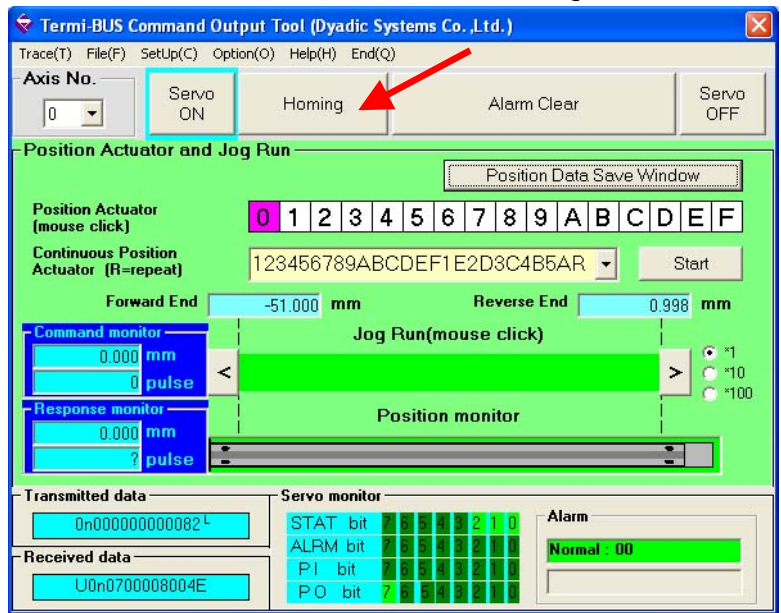

Please click [Homing], so that the Mechatronics Cylinder will home itself.

If the Mechatronics Cylinder doesn't move to home, please check all wiring, with particular attention to the ILK wiring (to +24VDC for PNP model, 0VDC for NPN model).

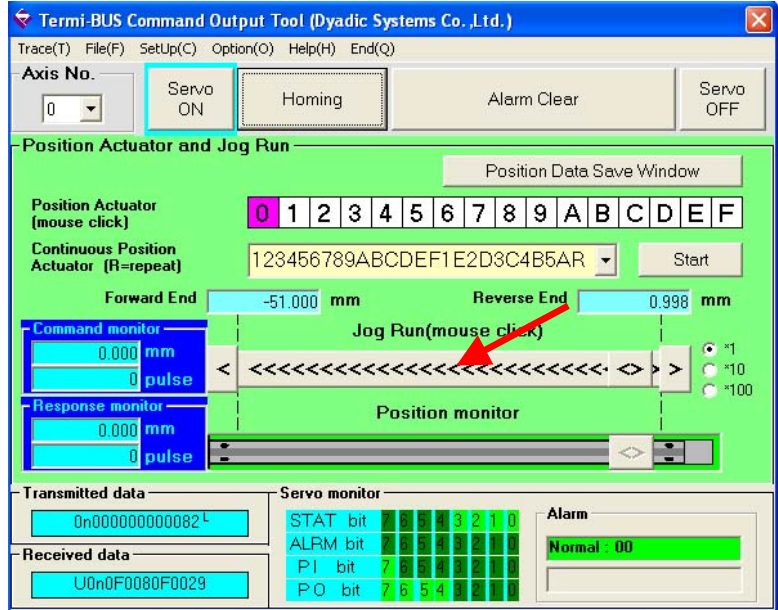

After homing, the menu screen will appear as above, with the jog function (see red arrow) now available.

#### **2.1. Quick Start – Setup of 3 Basic Positions**

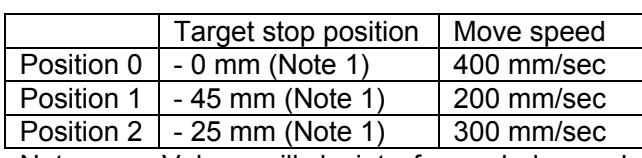

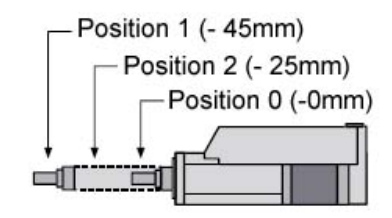

Notes: Values will deviate from whole numbers by several hundredths of a mm due to encoder resolution.

> If the setup is factory default (home to motor end), the position values are negative. If homing is set to the extended direction, the position values will be positive.

(1) Position 1 programming

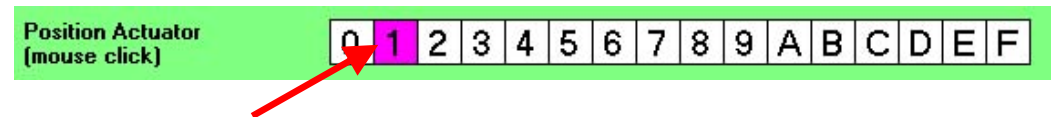

Click [1] of the "Position Actuator" bar.

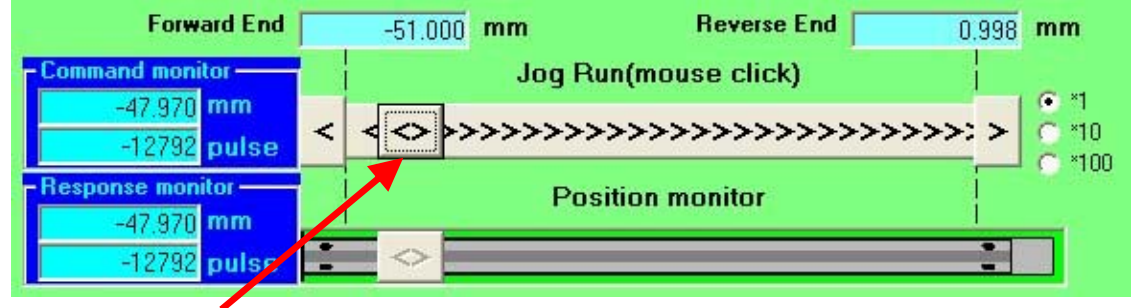

 Drag the handle of the jog bar and move it to about [-45mm]; the actuator shaft will move. When the actuator shaft is in the desired position, click the "Position Data Save Window" button to go to the [Position Data Edit Menu].

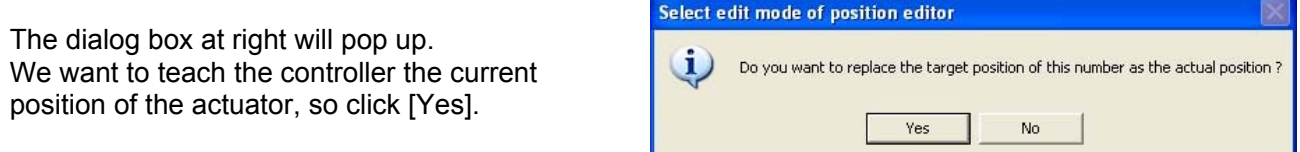

The "Position Data Edit" window as follows will pop up next. Note that your position has been entered.

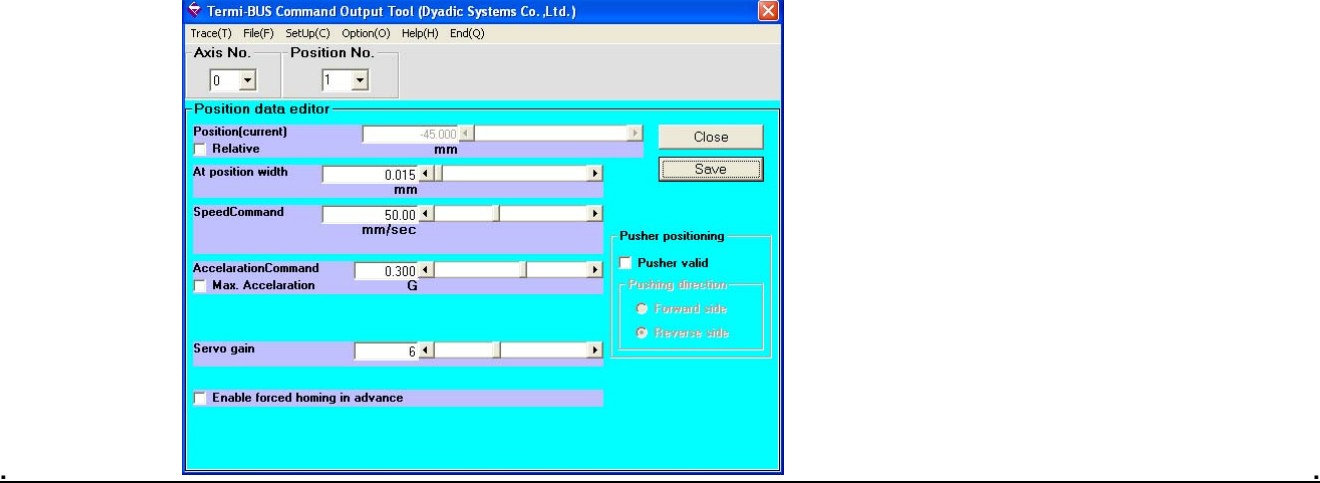

Next is the speed data setting. Type the desired value [200] in the "SpeedCommand" data box. Another way to edit speed data is to drag the slide bar shown.

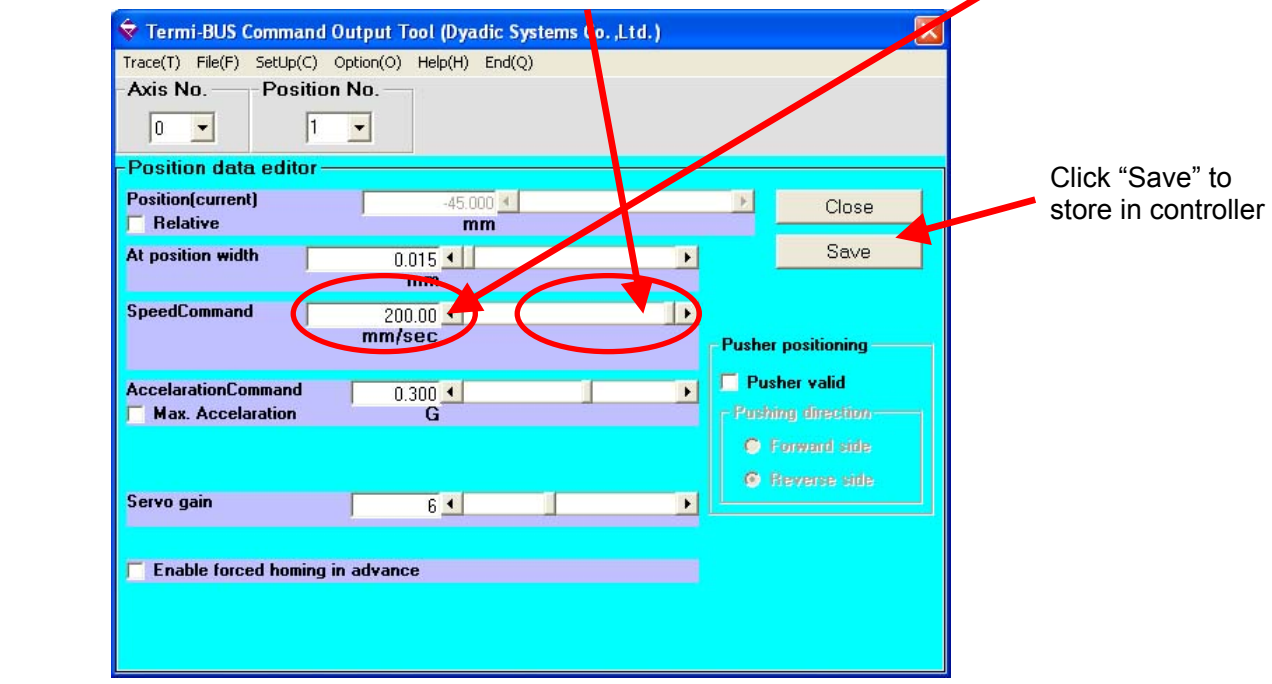

Note that if your actuator is made for a lower top speed than the value you have typed your value will not be accepted by the software. Please review published spec sheets for max speed and acceleration of all actuators.

Now position 1 programming is complete, so please click the [Close] button (above the [Save] button) to go back to the main window of TBVST.

Program position 2 by repeating the position 1 programming.

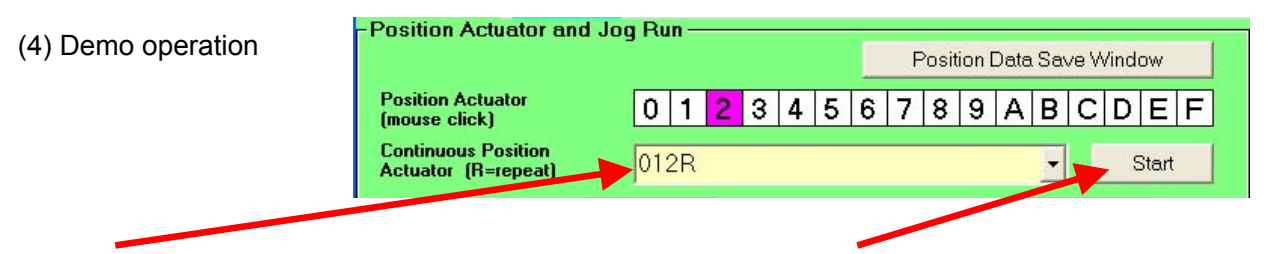

Please type "012R" in the Position Actuator window, then click [start].

This will repeated motions of [Position 0]  $\rightarrow$  [Position 1]  $\rightarrow$  [Position 2]  $\rightarrow$  [Position 0]  $\rightarrow$  [Position 1]  $\rightarrow$ [Position 2]  $\rightarrow$  [Position 0]  $\rightarrow$  continuously.

Please click "Stop" to stop the demo loop. Note that this loop just runs from the PC – it is not stored in the servo controller.

### **Sold & Serviced By:**

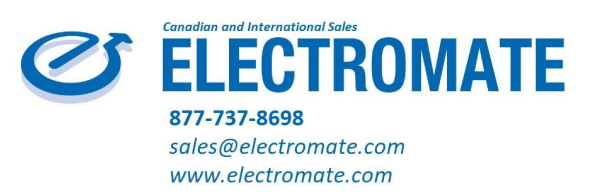

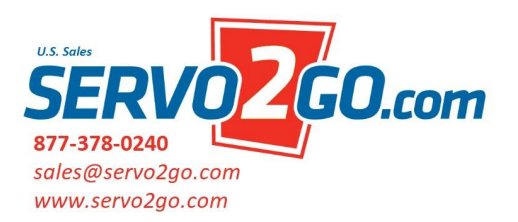

#### **2.2. Quick Start – Setup of a Push Force Move**

This example will move the Mechatronics Cylinder to the position of -5mm at a speed of 200mm/sec, then transition to a low-speed, force controlled move which seeks to push the target object at 20% of peak force.

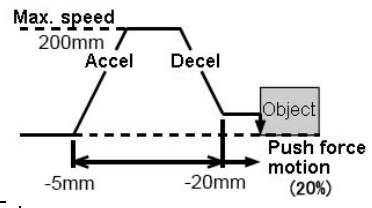

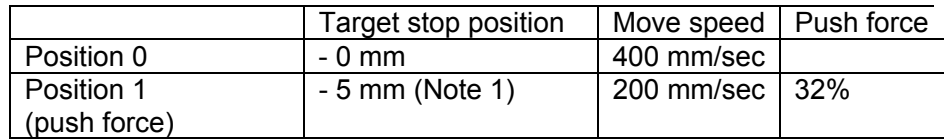

Note 1: If the homing parameters are factory default (home to reverse), position values are negative.

(1) Position 1 programming

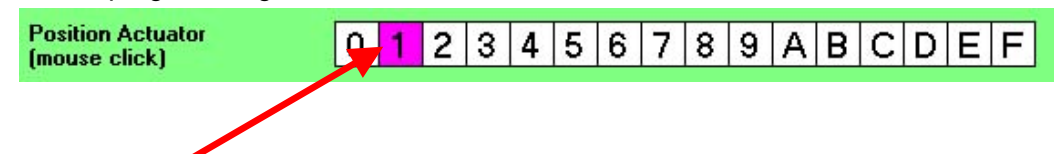

Please click [1] on the "Position Actuator" menu.

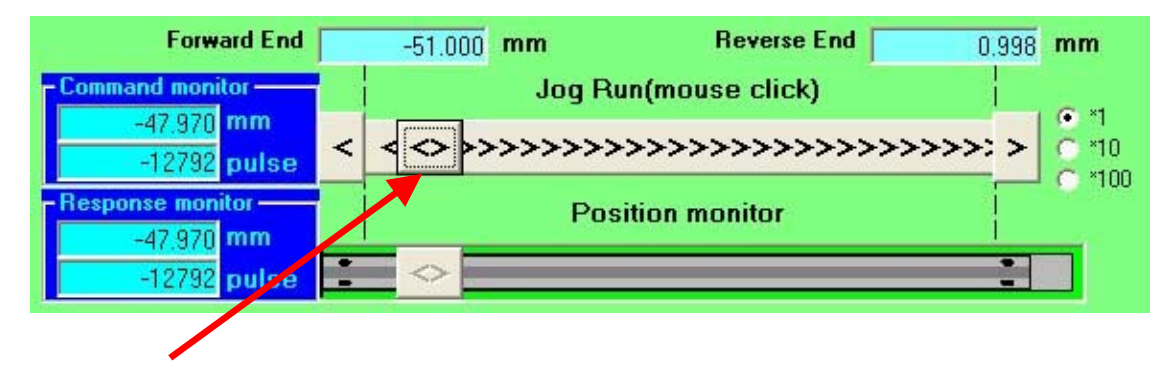

 Drag the handle of the jog bar and move it to about [-5mm]; the actuator shaft will move. When the actuator shaft is in the desired position, click the "Position Data Save Window" button to go to the [Position Data Edit Menu].

The dialog box at right will pop up. We want to teach the controller the current position of the actuator, so click [Yes].

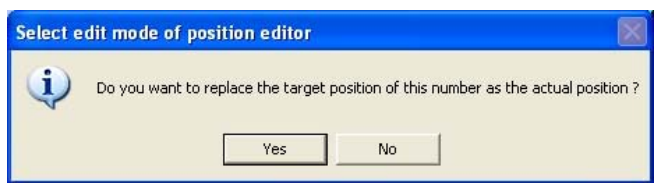

## **Sold & Serviced By:**

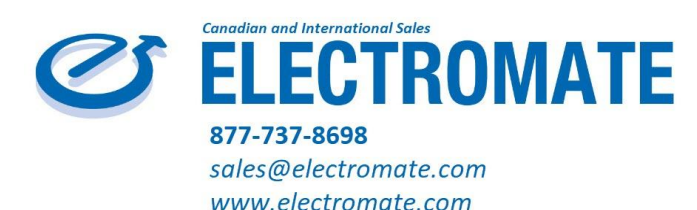

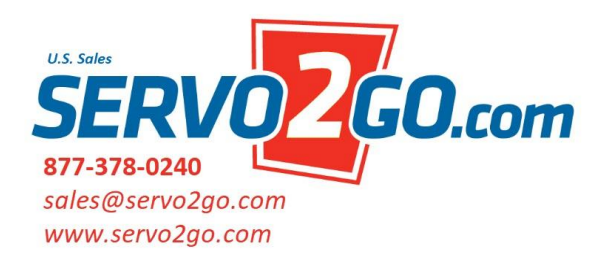

The "Position Data Edit" window as follows will pop up next. Note that your position has been entered.

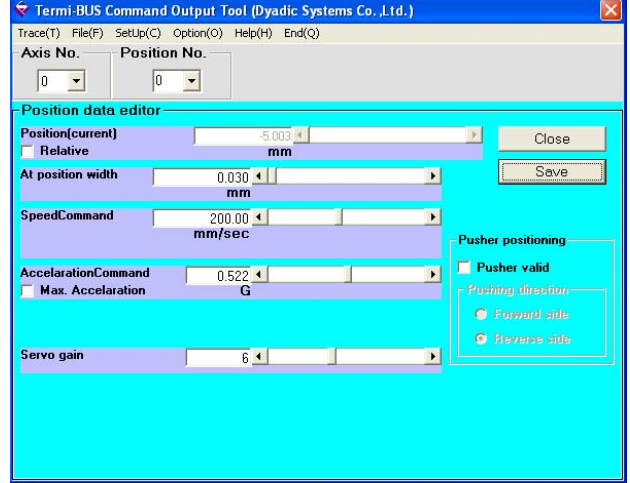

Next is the speed data setting. Type the desired value [200] in the "SpeedCommand" data box. Another way to edit speed data is to drag the slide bar shown.

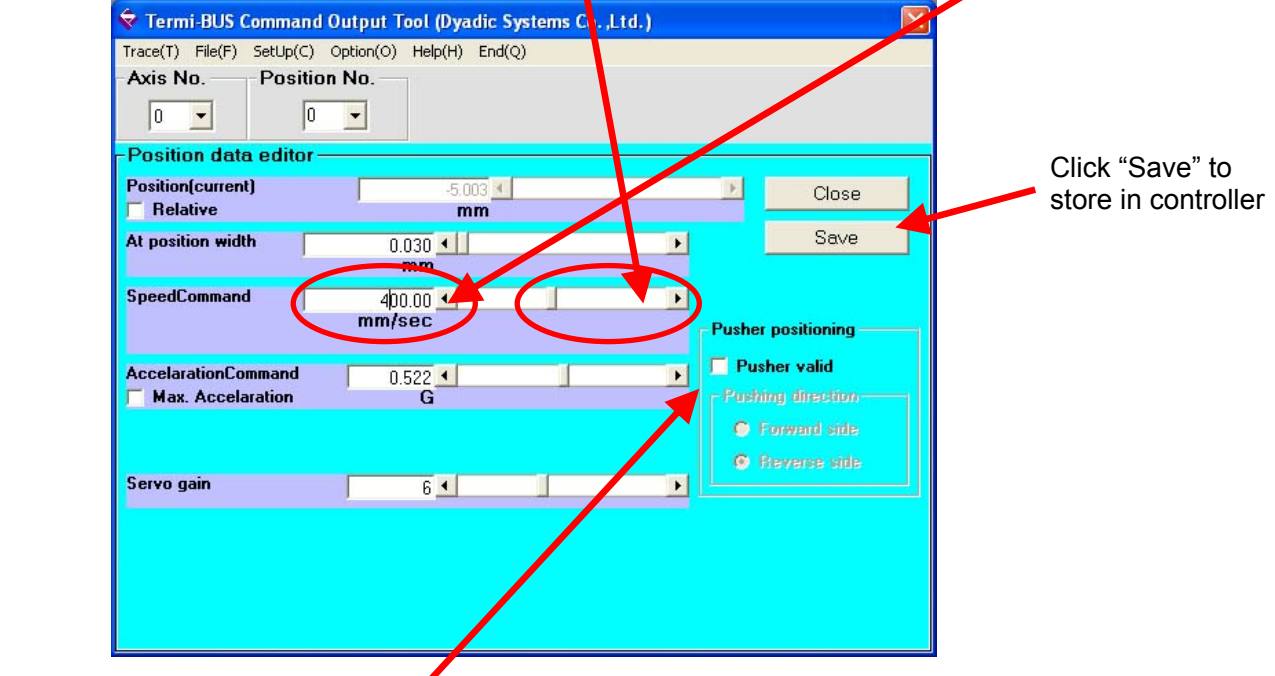

Now we will set up the push direction and the amount of force desired for the force-controlled portion of the move. Click the "Pusher Valid" check box – the "PusherForceCommand" control will be visible. Set the force to a value between 15 and 40% and click the "Reverse Side" radio button to set the direction of force. Click "Save".

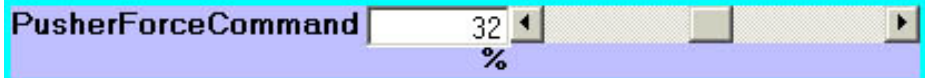

Now position 1 is set as a force-controlled move. Click the [Close] button (above [Save]) to go back to the main window of TBVST.

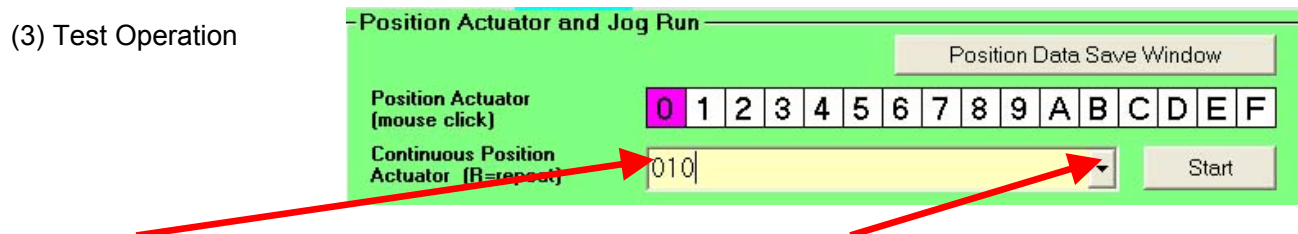

Please type "010" in Position Actuator window. Get ready to stop the shaft of the actuator while position 1 is running, then click [Start].

The software will run motions as follows:

[Position 0]  $\rightarrow$  [Position 1]  $\rightarrow$  (Please stop the shaft)  $\rightarrow$  [Position 0]  $\rightarrow$  << Click Stop>>

You can adjust the "PusherForceCommand" parameter to change the amount of force the actuator applies to your hand.

## **Sold & Serviced By:**

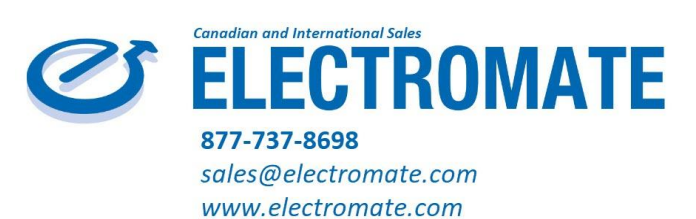

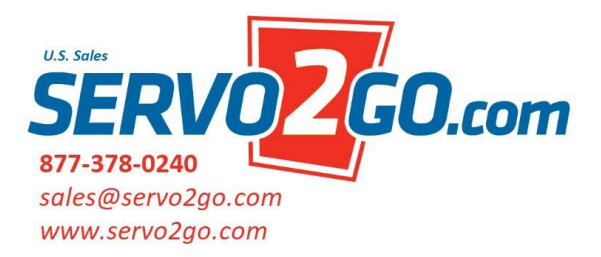

#### **3. Detailed Review of TBVST**

TBVST is the programming software for Dyadic Mechatronics Cylinder products.

#### **3.1. Serial port selection**

Please connect the Mechatronics Cylinder as per section 2: Initial Operation…".

Start the TBVST software. The serial port selection dialog box as follows will appear; please select the number of your COM port.

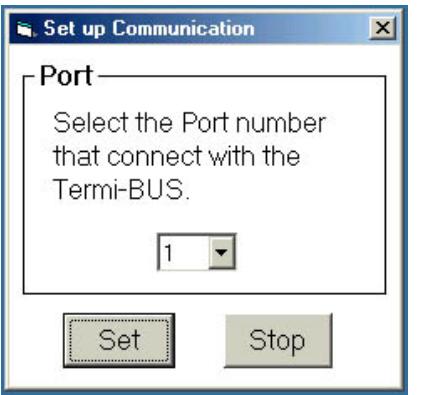

#### **3.2. Main Menu**

After communication is established, the following main menu will be displayed.

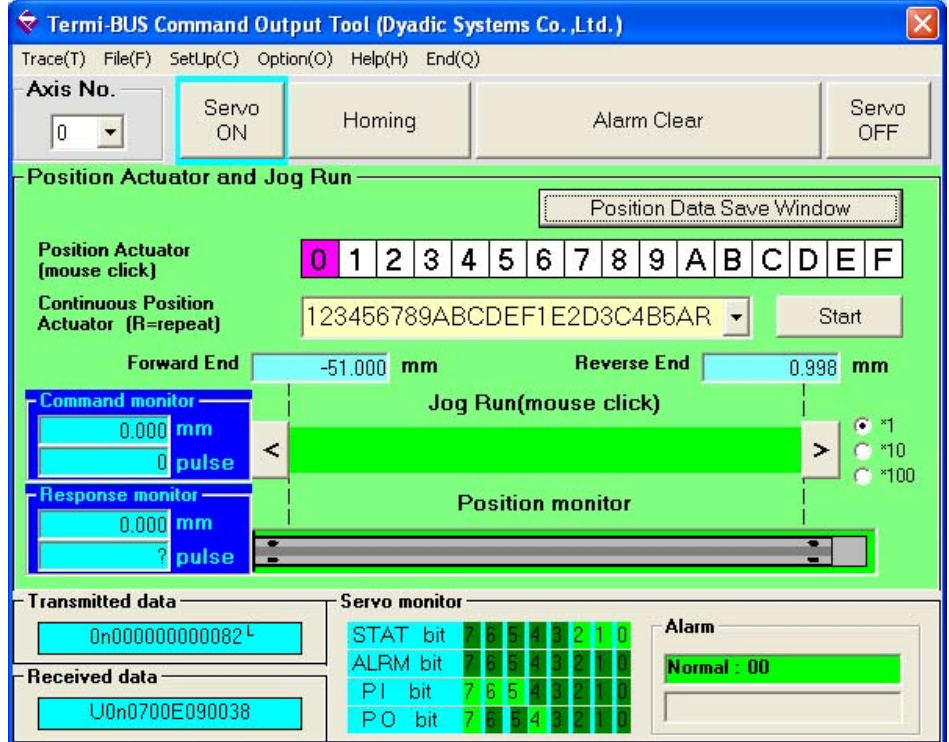

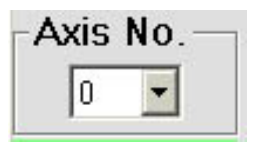

Please select the actuator axis number that is connected. When only one axis is connected, it will not be necessary to change this value. The default axis number is 0 and it is written on the EEPROM memory in the controller of the Mechatronics Cylinder. To connect multiple-axes, unique axis numbers must be assigned for each axis. Use MVST or the Axis Number Configuration Program to change your axis numbers as necessary. When changing axis numbers only 1 actuator may be connected to the PC at once.

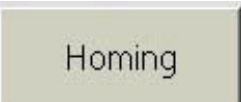

Before initiating position teaching, please press this button to home the actuator.

#### **JOG operation:**

The JOG operation bar can move the actuator to desired position. This feature can be useful for teach-style programming (when the actuator has been jogged to the desired position, click the "Position Data Save Window" Button – more detail in section 3.3).

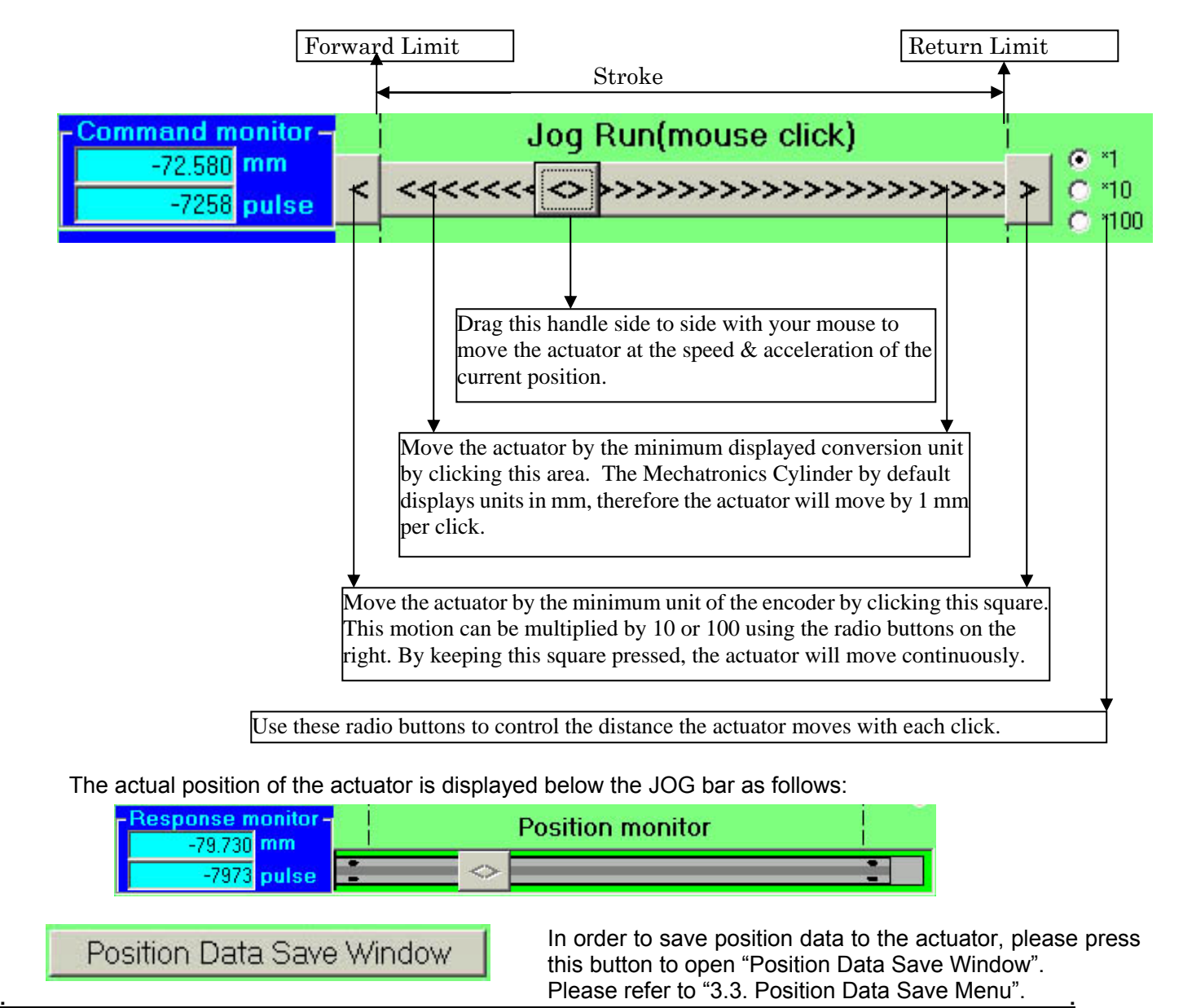

Dyadic Systems – TBVST ManualMTX-00001C-NA -EN-12/33

Saved position data can be executed by clicking the position number in the Position Run bar as follows:

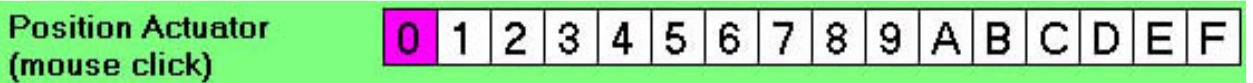

#### **Menu bar:**

The menu bar has the following functions:

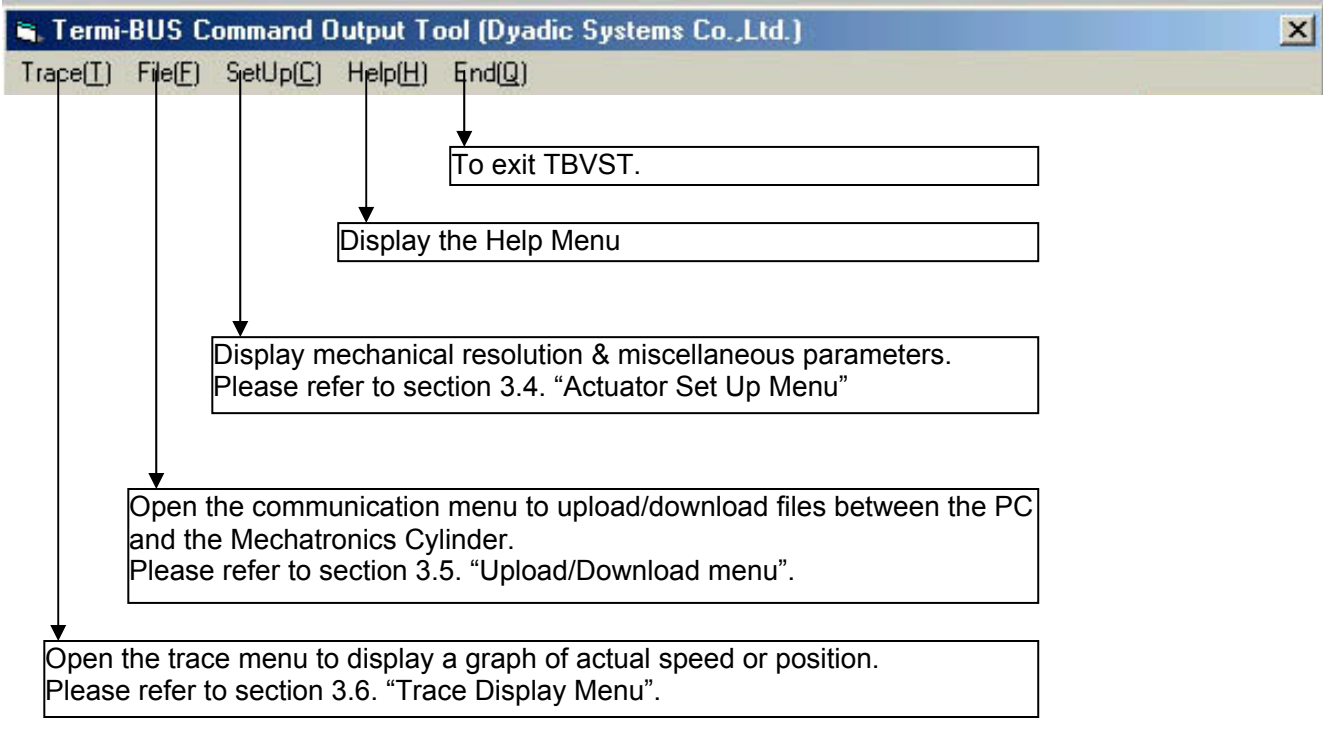

### Sold & Serviced By:

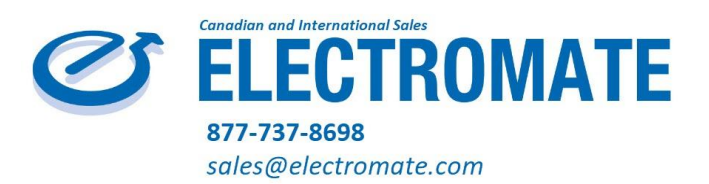

www.electromate.com

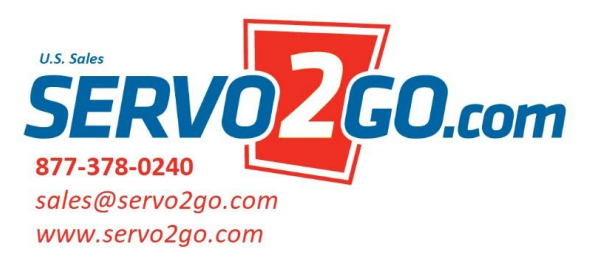

#### **3.3. Position Data Save Menu**

When the Position Data Save Window is opened or a new position number is selected, the following question is displayed:

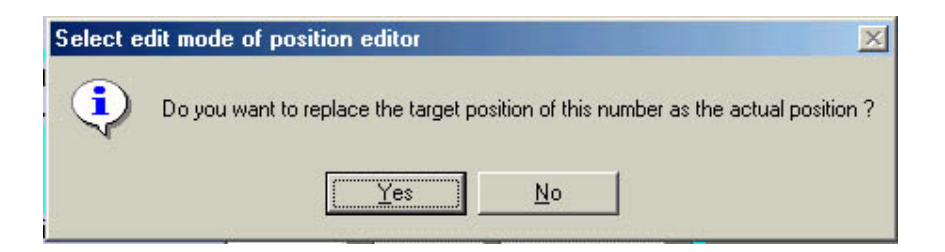

If "Yes" is selected, the actual current position of Mechatronics Cylinder shaft rod/Slider carriage will be saved as the target position (Position Teaching).

If "No" is selected, the target position data can be programmed in this menu by moving the slide bar or typing data. Note that the appearance of this box can be deactivated using the "Options" menu.

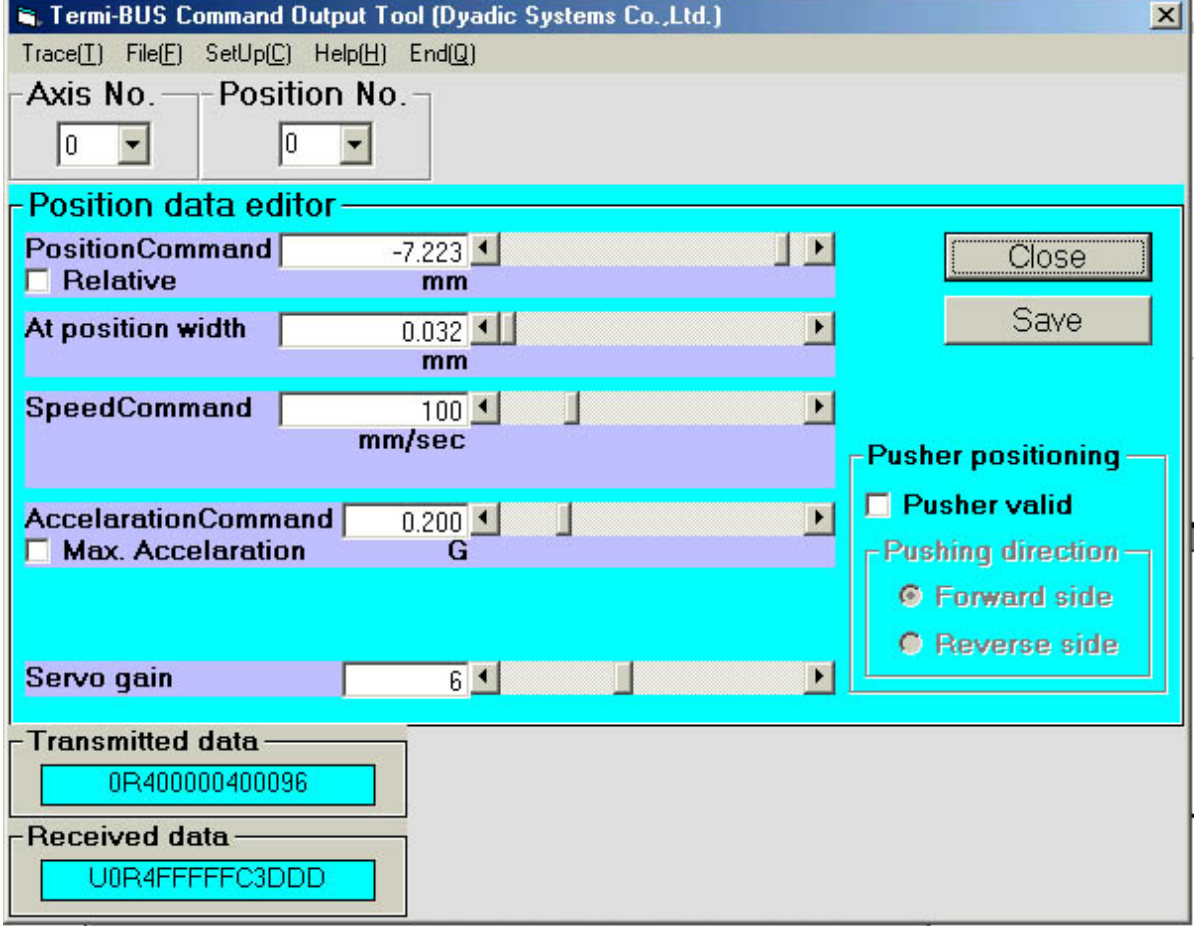

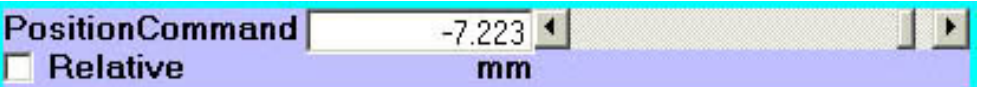

The PositionCommand box displays the current position of the actuator (if "Yes" was answered in the previous dialog box) or the target position data stored in the EEPROM of the amplifier for the current motion (if "No" was answered). If "No" was answered in the previous dialog box the target position data can be edited by moving the slide bar or typing new data.

The "Relative" option under "Position Command" is used to run incremental movements. If this box is checked, the "Position Command" becomes the increment by which the cylinder will move when it receives the start signal for that motion. By using this incremental movement a Mechatronics Cylinder can move to more than

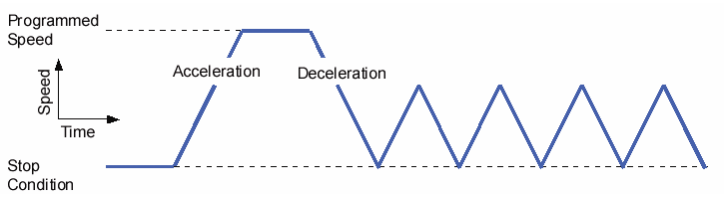

16 positions as long as some of the positions are executed with constant displacement.

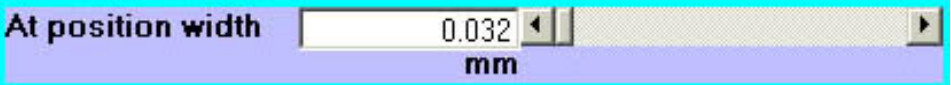

The "At position width" parameter allows the user to customize the distance from the target position at which the actuator outputs the "Position Complete" signal. The default data is about 4 motor pulses (converted to mm).

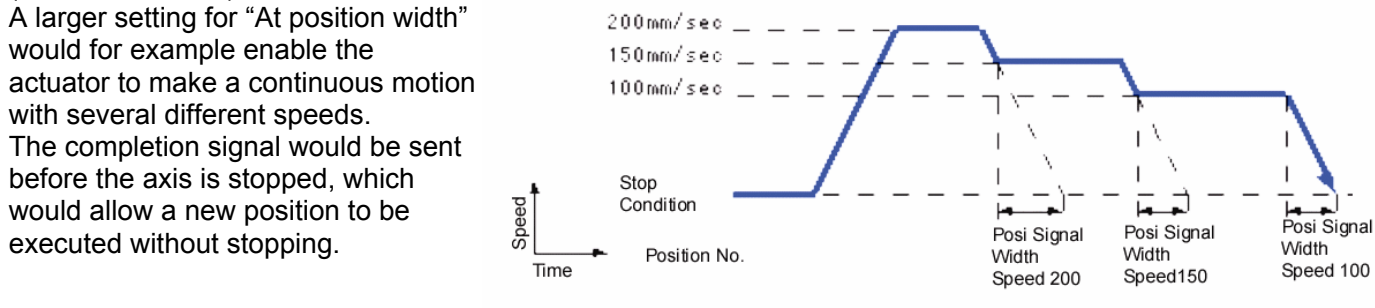

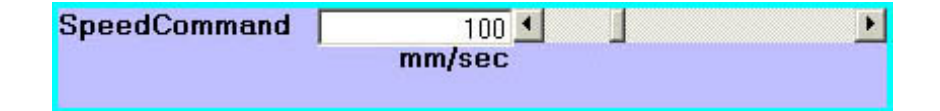

This data entry box allows target speed to be set for a given position.

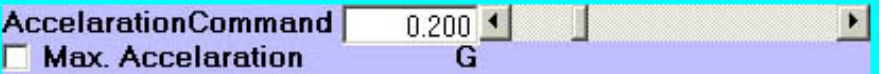

The acceleration set in this box is by default applied to both the start and finish of motion for a given position. The "Max. Acceleration" selection box tells the axis to move as quickly as possible at the start of motion and use the identified acceleration rate to reduce velocity at the end of motion (see motion graph below)

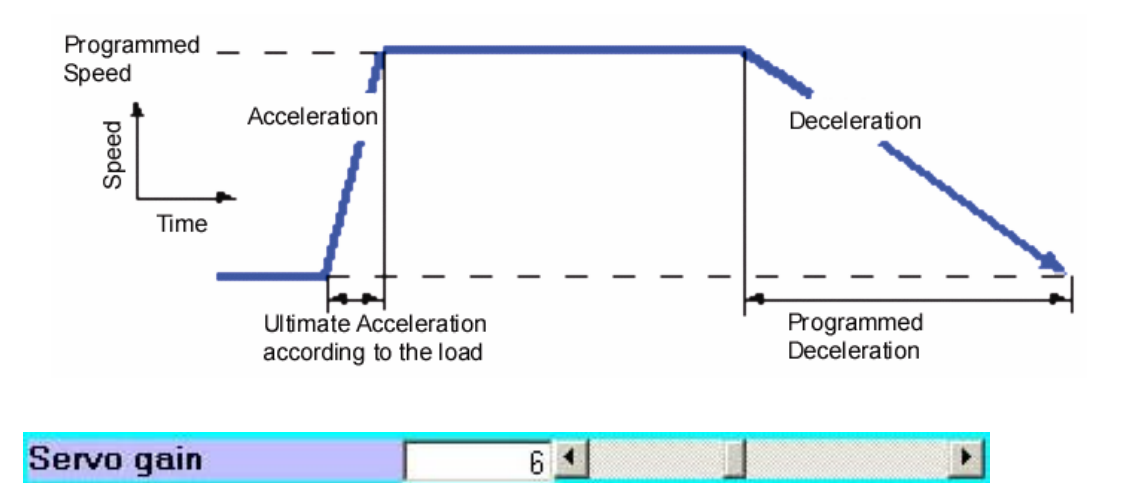

This control specifies the gain used to drive the servo to the given position. There is no unit of measurement for this. The max. gain is 15, and the default setting is 6. Usually there is no need to change this data, but if fast positioning time is critical, it may be possible to reduce positioning time by changing this value to finely tune the servo control parameters to your load. See section 3.6 (Trace Mode) for further detail on testing the effects of different servo gain settings.

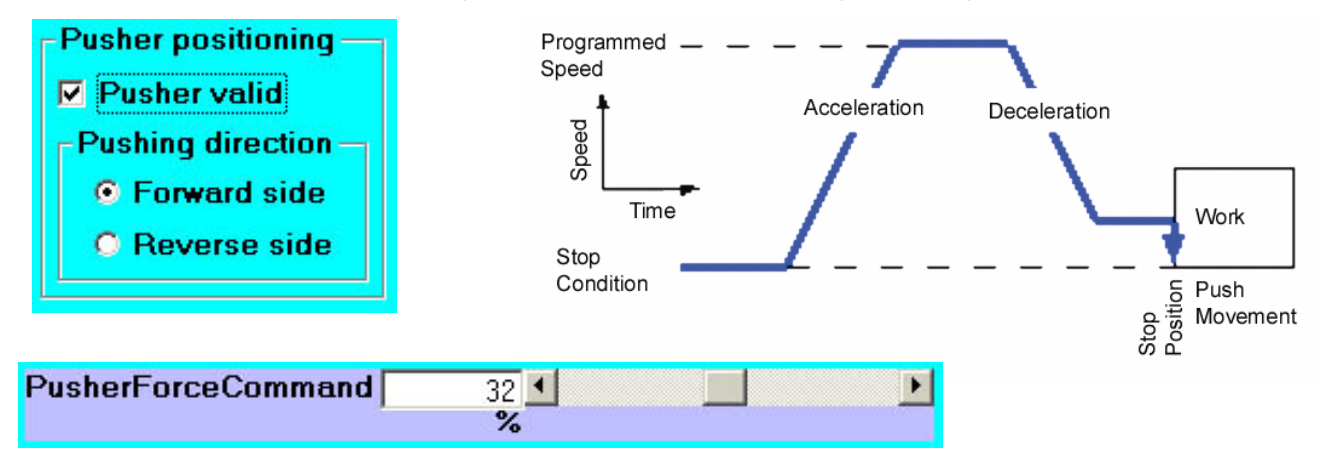

If the "Pusher Valid" check box is marked, Push Force Mode will be used for the given position. This mode consists of a position-controlled movement and a force-controlled movement.

• Approach movement data: Set Position, Speed and Acceleration (same as regular positioning).

The approach position is the position where Push Force movement starts.

- The force controlled movement will start from the approach position if the current position is before the approach position. If the current position is past the approach position already, the axis will immediately commence the push motion when the start signal is given.
- The force direction is set by selecting Reverse Side (push away from motor end) or Forward Side (push towards motor end).

**. .**

• The force can be set by sliding the select bar or typing force in %.

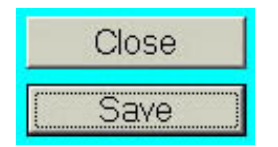

By clicking "Save", the edited data will be saved. By clicking "Close", the display will go back to the main menu.

#### **3.4. Actuator Set Up Menu**

After communication is established the following menu will be displayed when "SetUp" is clicked. Most settings are typically done for you at the factory so you should not need to use this menu for basic operation.

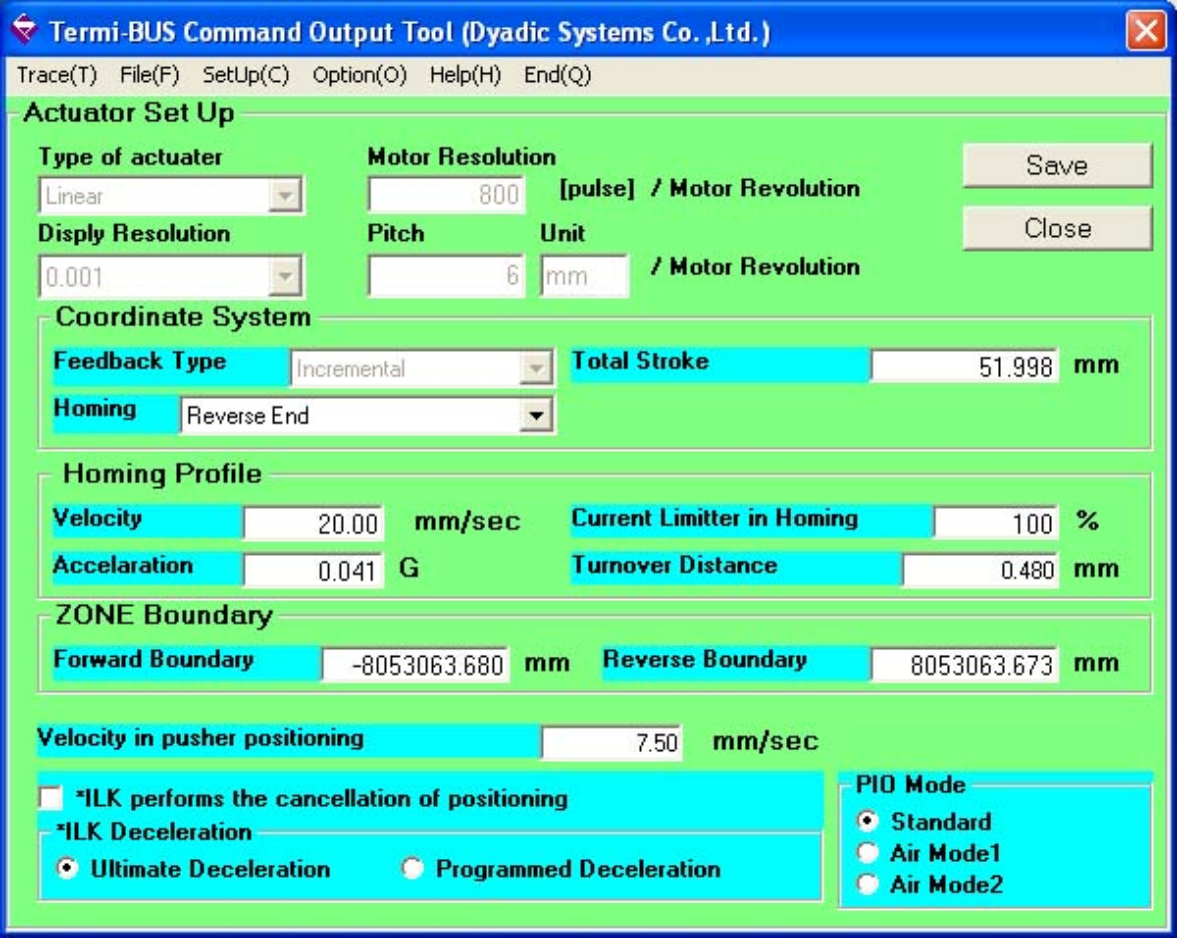

This menu displays values for Encoder resolution and mechanism positioning distance conversion data, and allows customization of Homing behavior and Zone Boundaries.

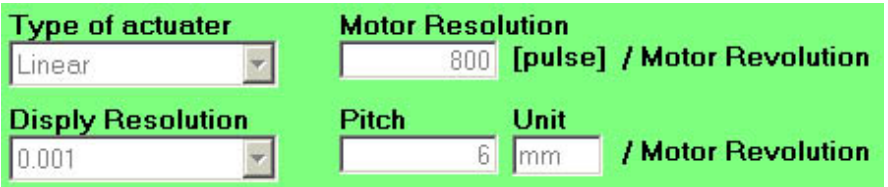

Encoder resolution units and axis mechanical data are read from the connected axis, so the area shown above is used for display only.

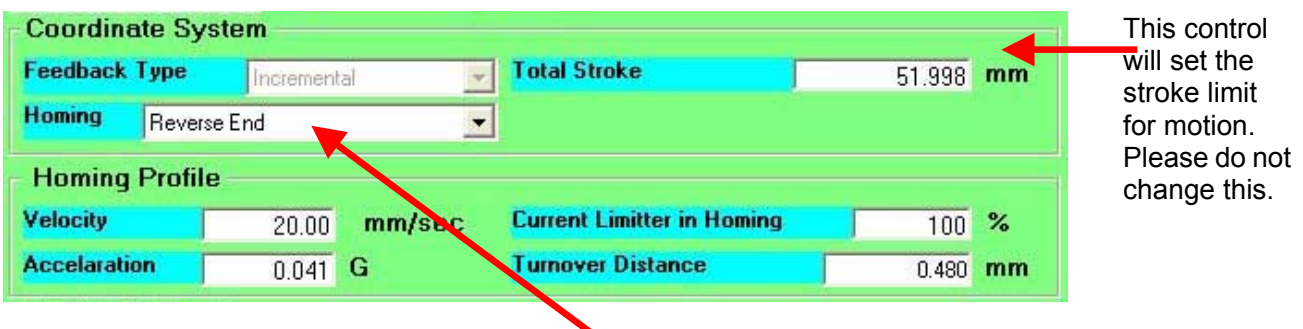

This Coordinate System area sets the home direction. Forward end and backward end positions are available. Changing the direction of homing will invert the sign of the coordinate system. This menu can also set the profile of the homing motion as follows:

- Speed
- **Acceleration**
- **Current limit**

These settings typically don't need to be changed.

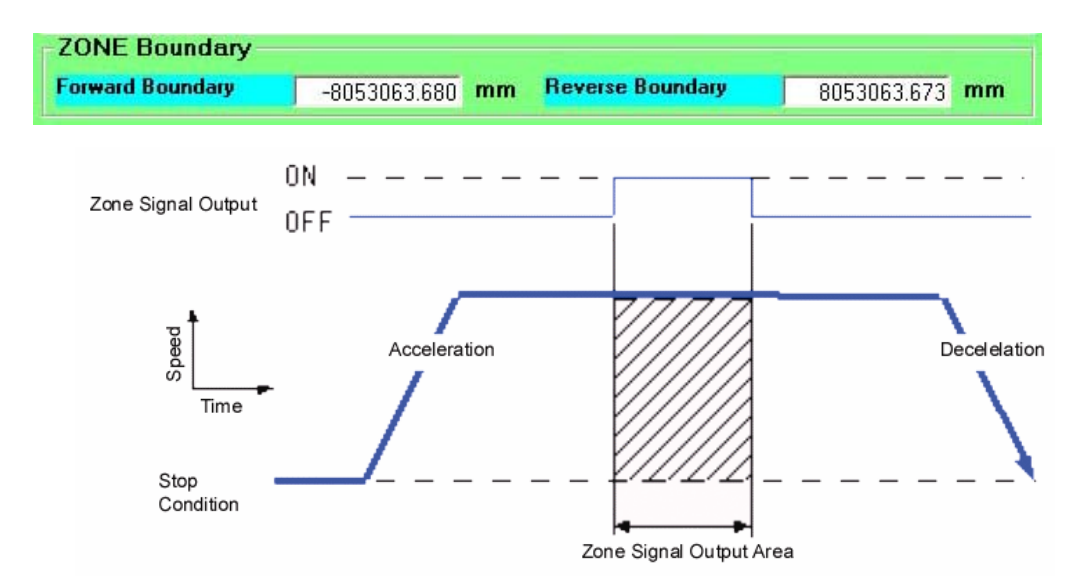

This function energizes the "Zone" signal when the actuator is in the zone defined by these end points. Units are shipped with the forward boundary set to zone signal start position, and reverse boundary set to zone signal end position, such that the Zone output will always be on.

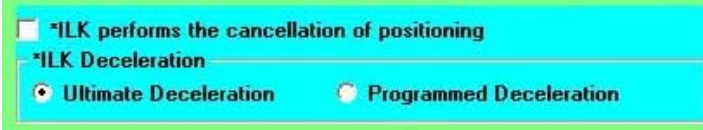

The ILK (Motion Interlock) function has 2 options, [Pause] and [Cancel].

#### **[Pause]** (default)

If the ILK input is turned OFF during motion, the actuator will stop by maximum or programmed deceleration. This stopped position becomes the temporary target position. The actuator will initiate a move from the stopped position to the original target position when the ILK input comes back ON. An exception to this situation is when a new move is commanded (using the CSTR bit) while the ILK is off. **[Cancel]** (Check "ILK Performs Cancellation of Positioning" to select)

If the ILK input is turned OFF during motion, the actuator will stop by maximum or programmed deceleration. This stopped position becomes the temporary target position. The original move is cancelled – no motion will occur when the ILK comes back on.

#### **PIO Mode:**

This area sets the function of the 24VDC I/O. In "Standard" mode the I/O operate as BCD selectors, as described in the SCN-SCL manual.

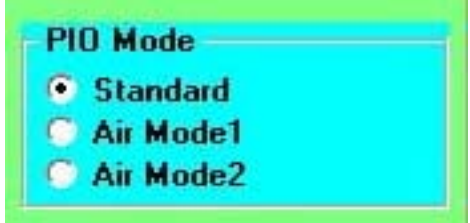

"**Air Mode 1**" can directly replace air cylinders which are operated by **continuous signals** as follows: Inputs Used Completion Signal Actuator position No.

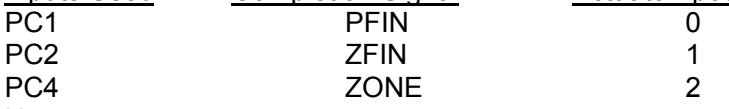

Notes:

Start signals are PC1, PC2 and PC4 (selects and initiates the motion on the rising edge)

PC1, 2, 4 signals should be continuously high until the position is completed. If the signal drops low the motion will pause at the current location.

PC1, PC2, and PC4 do not operate as BCD inputs; please do not mix these inputs. Please turn one input ON at a time.

The ILK (Interlock), CSTR and PC8 inputs have no function in this mode.

The PM\* outputs are not used in this mode

"**Air Mode 2**" can directly replace air cylinders which are operated by **pulse signals** as follows:

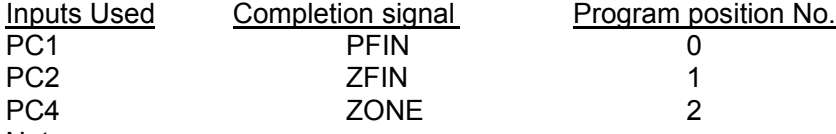

Notes:

 Start signals are PC1, PC2 and PC4 (selects and initiates the motion on the rising edge) The PC\* signals are intended to be pulse inputs, at least 10ms long.

PC1, PC2, and PC4 do not operate as BCD inputs, however as the PC1 input is dominant it is possible to run 2 positions (motion 0 and motion 1) by leaving PC2 high and cycling PC1.

The ILK (Interlock) signal retains traditional function.

The CSTR and PC8 inputs have no function in this mode.

The PM\* outputs are not used in this mode

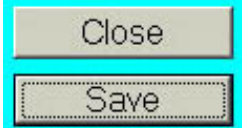

By clicking "Save", the edited data will be saved. By clicking "Close", the display will go back to the main menu.

#### **3.5. File (Upload / Download) Menu**

Click "File" to view this screen. This menu is used to transfer position data files between the EEPROM of the servo controller and the PC.

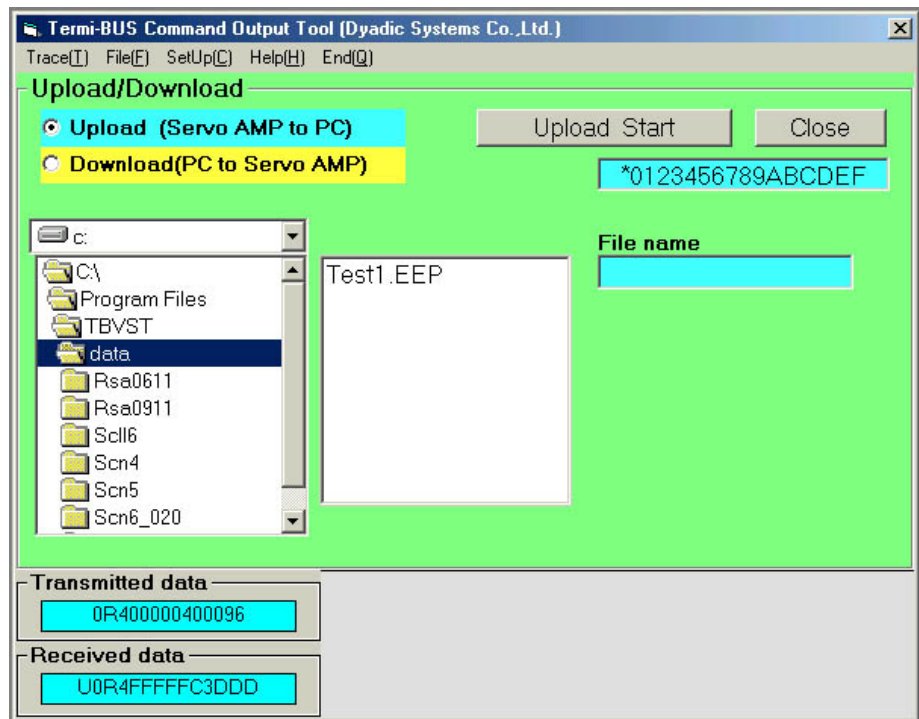

- C Upload (Servo AMP to PC) C Download(PC to Servo AMP) O Upload (Servo AMP to PC)
- **C** Download(PC to Servo AMP)

These buttons select Upload operation or Download operation.

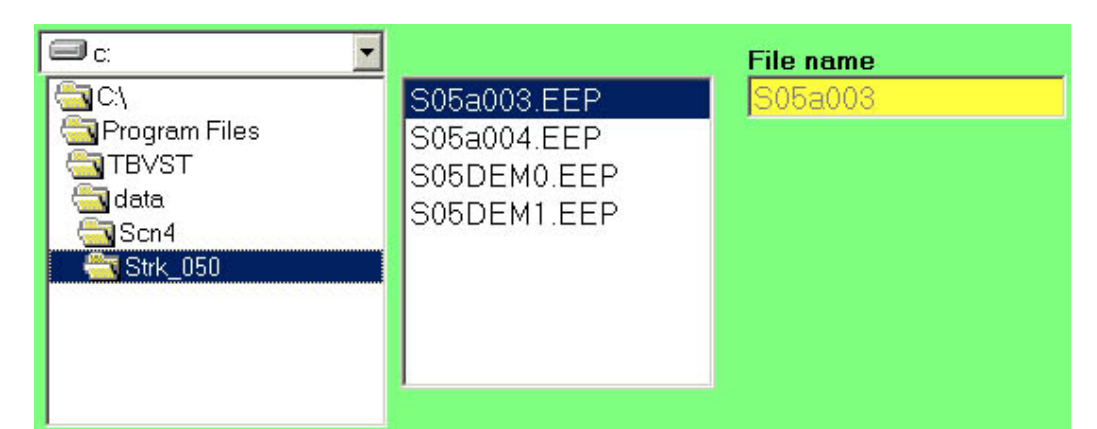

The Termi-Bus Tool Kit comes complete with sample files for each Mechatronics Cylinder product. This menu is used to select the file to upload or download. To transfer setup data from the axis to your PC simply type the name of the file you want to save it to (without extension) in the "File Name" box and click "Upload Start".

**This operation is useful to back up position data and other parameters as well. Please back up the program so that this program can be simply downloaded to a new actuator if the actuator is replaced.** 

**Upon any concerns about actuator motion, please upload the parameters from the actuator and e-mail the EEP file to Mirai Inter-Tech so that our support group can simulate the problem and identify the cause of the problem easily.** 

**If you have concerns about the way your actuator is operating you can always try to reset the setup data and position data by transferring an appropriate EEP file into your actuator from the Data directory installed with TBVST. This can serve as a reset for the actuator.** 

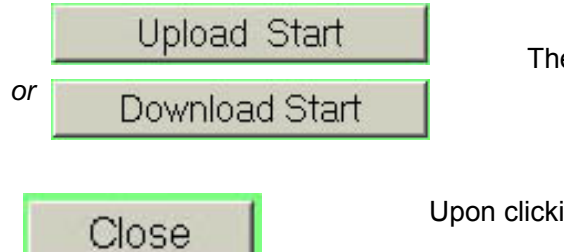

These buttons start uploading or downloading.

Upon clicking "Close", the display will go back to the main menu.

#### **3.6. Trace Menu**

This function allows the user to display and print the behavior for the last movement sequence of the axis (shown as speed or position vs. time).

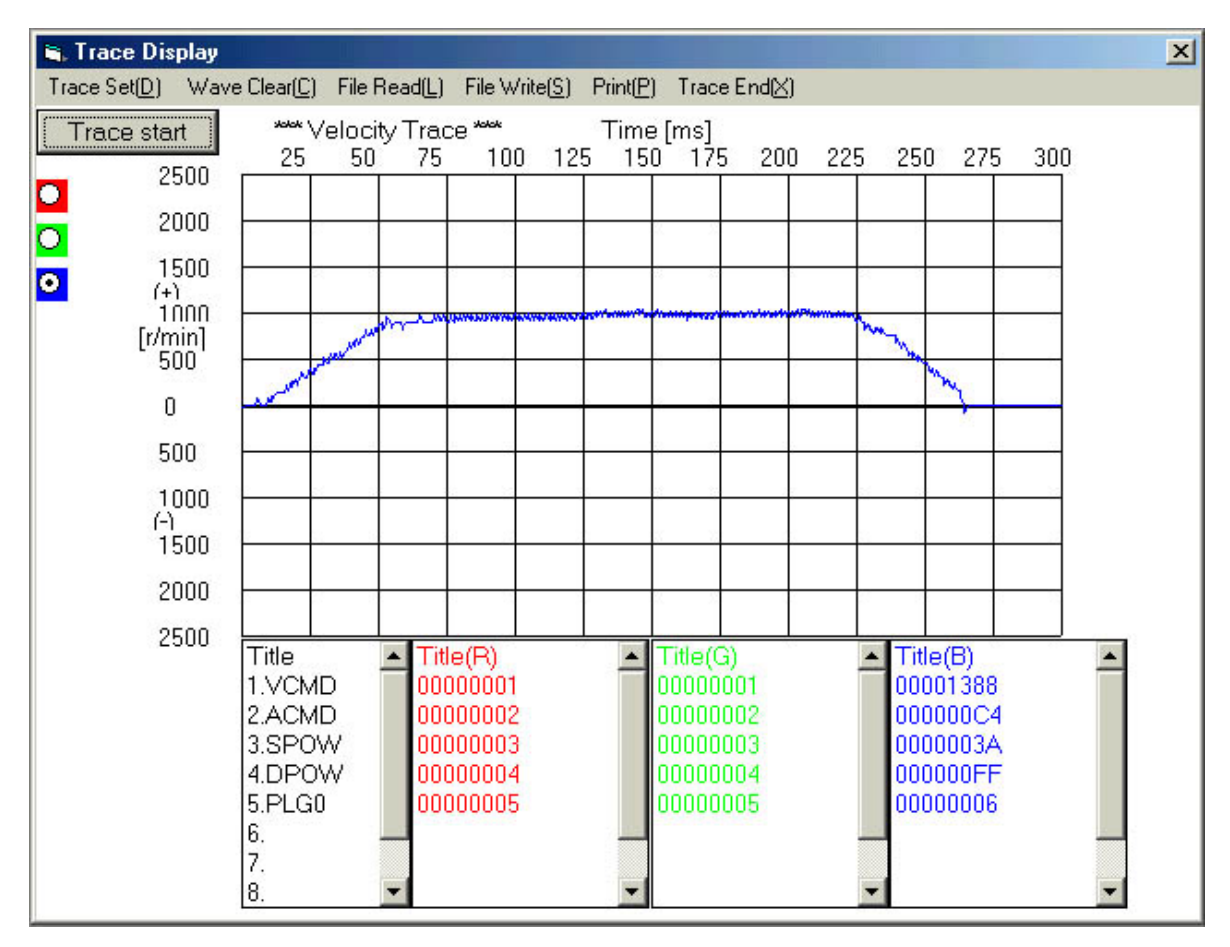

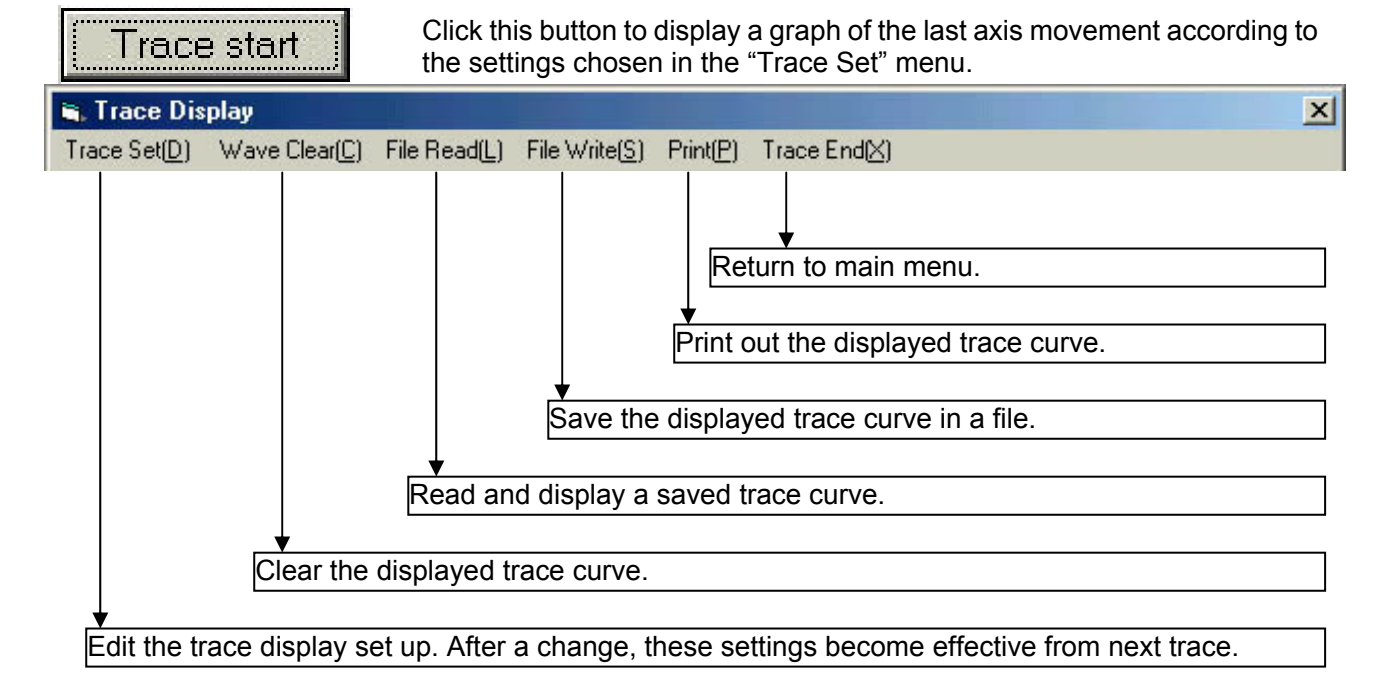

*Trace set (D):* To select the trace type (velocity or position) and the scales of the X and Y axes of the graph*.* 

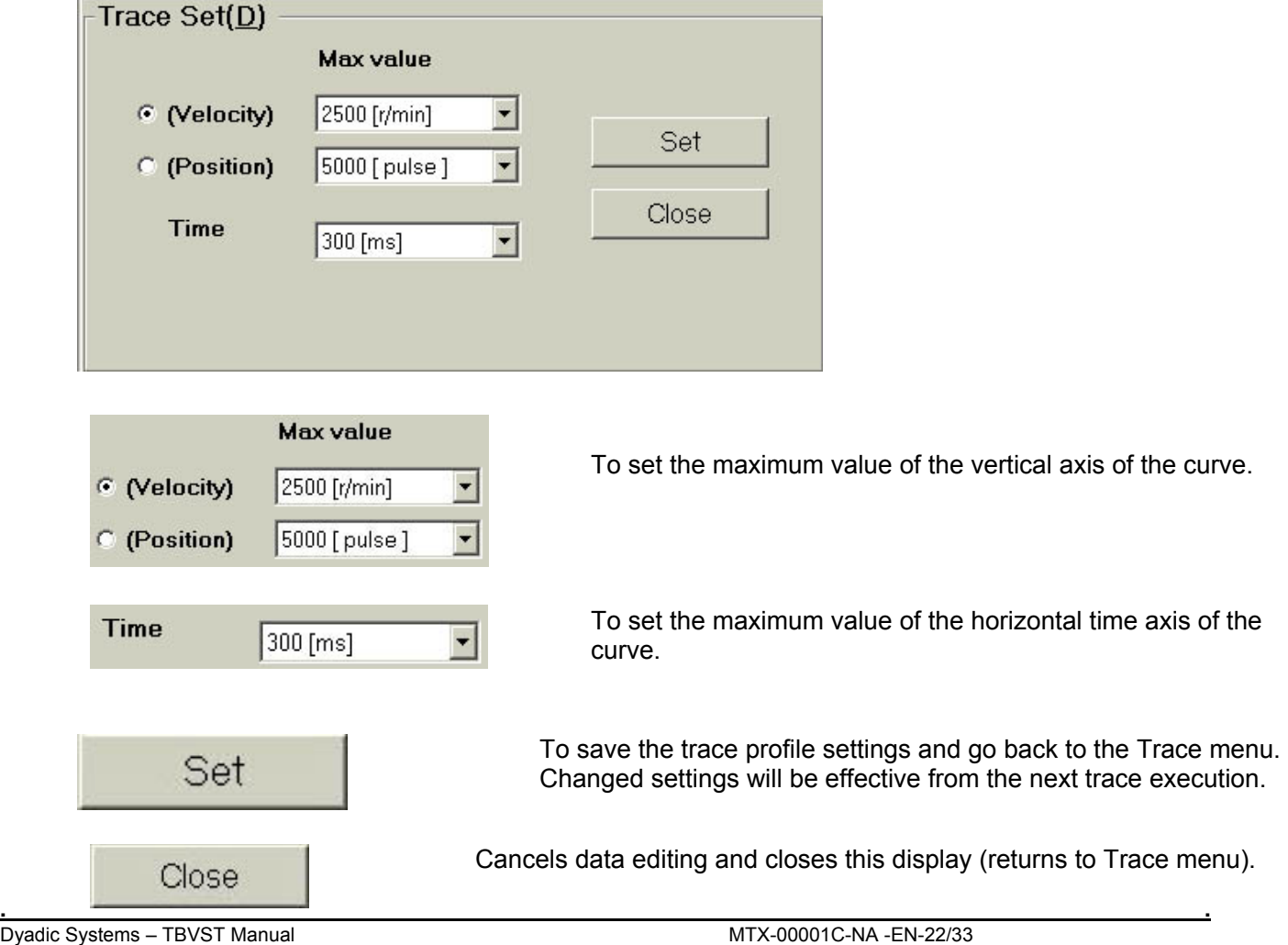

#### **4. CTA-1EX (Expert Mode Programming Software)**

This software is typically used by people who have gained some familiarity with setup and operation of Dyadic servo actuators. It can be used to edit all actuator data in a spreadsheet-style environment, and also allows the user to access EEP files without connecting to a cylinder (offline mode). The TBVST software is recommended for beginners.

#### **4.1. Serial port selection**

When [CTA-1EX] starts the user can select the serial port number that is connected with the actuator or select "Offline" to work without an actuator.

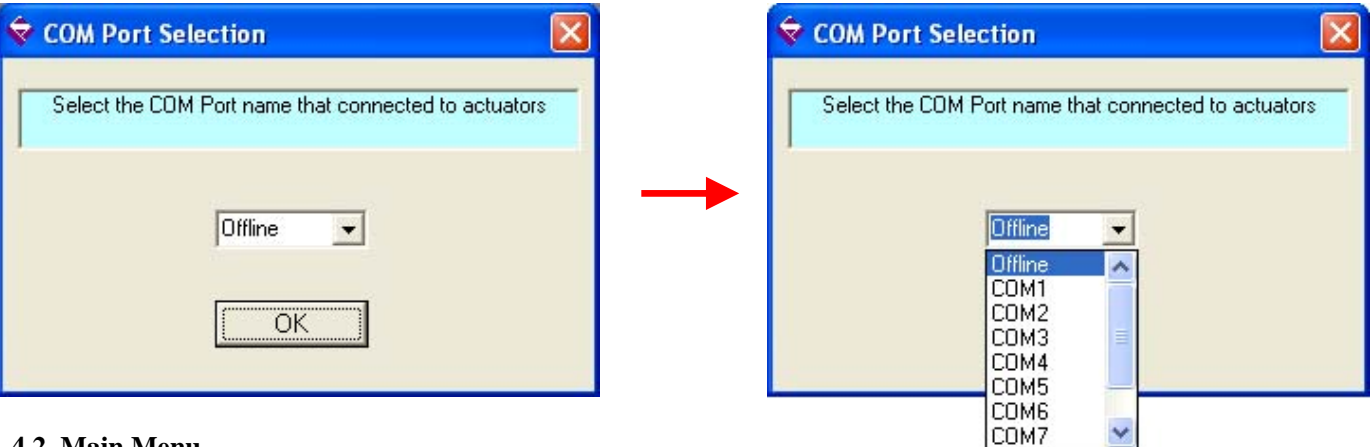

#### **4.2. Main Menu**

After communication is established the following main menu will be displayed.

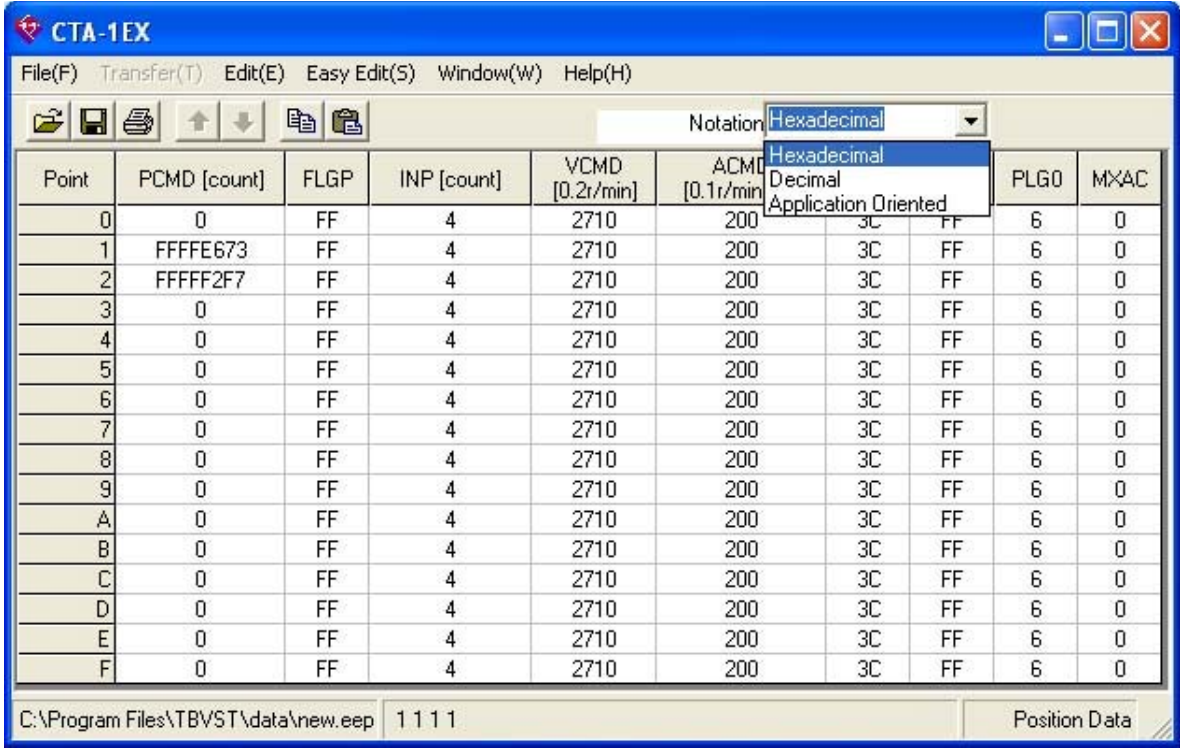

Please select [Application Orientated] in the "Notation" drop-down list. This will display the data from the file in decimal numbers, converted to engineering units as shown in the top of each column.

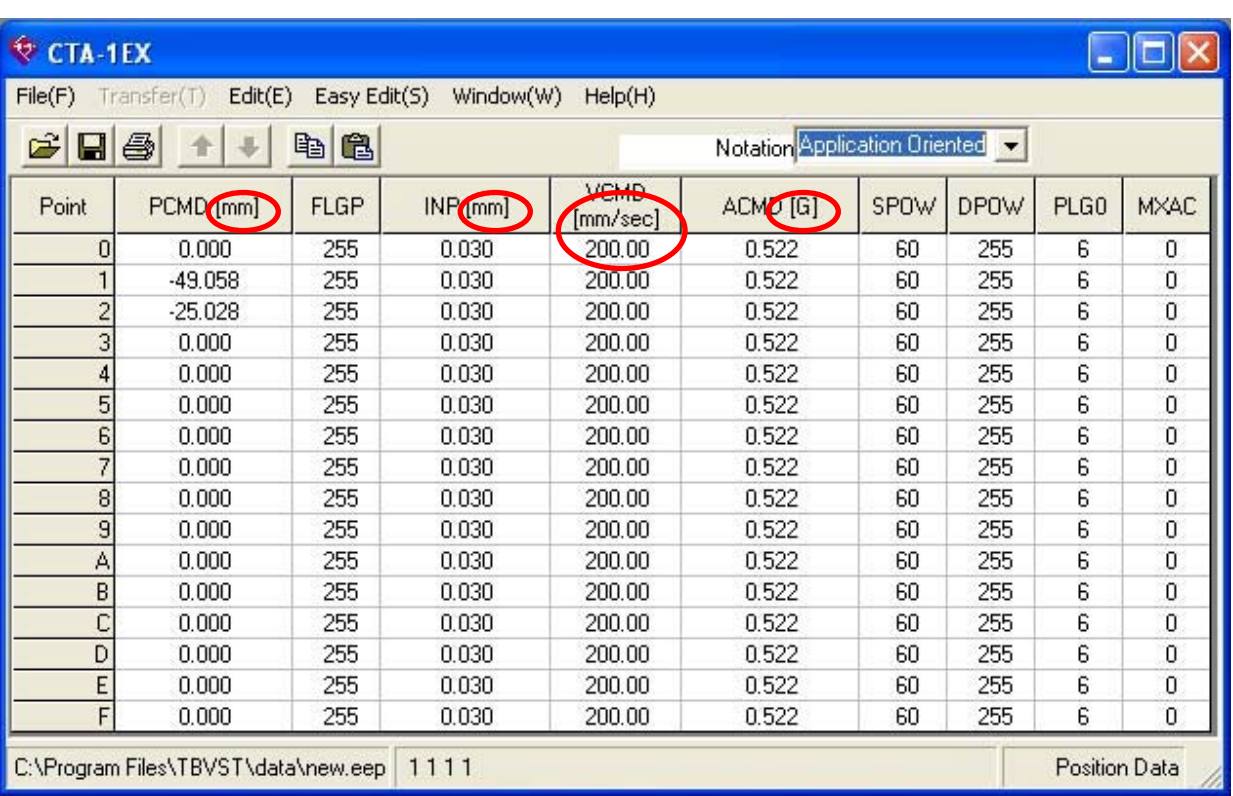

$$
\bullet\ \bullet
$$

These are the [Upload/Download] buttons used to transfer files to and from the Mechatronics Cylinder. In "Offline" mode, these buttons are not available.

The notation can be set to [Hexadecimal], [Decimal], and

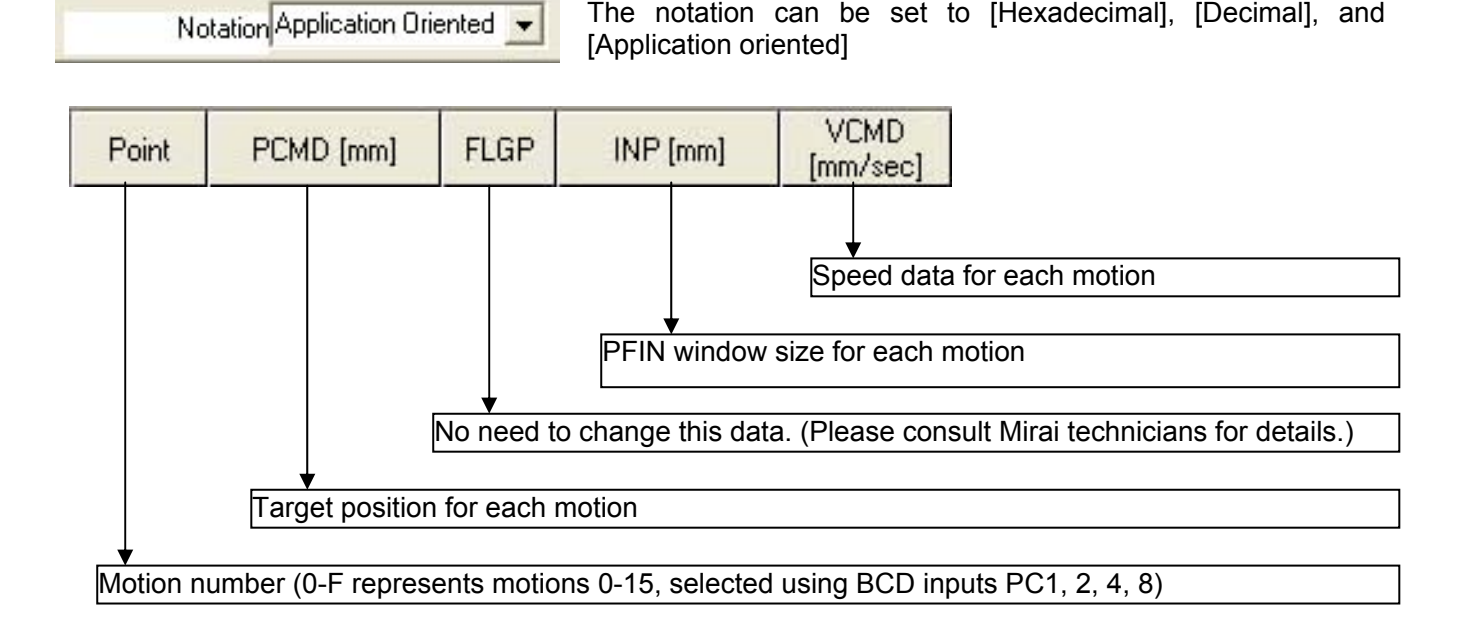

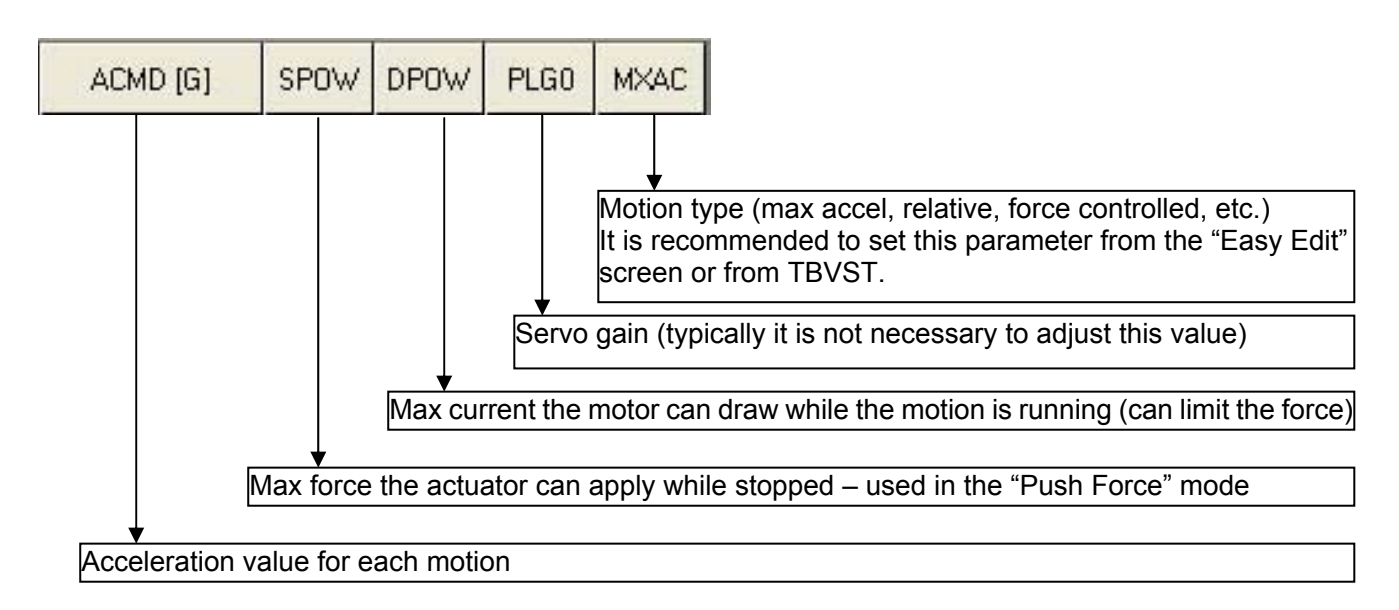

Please double click the data that needs to be changed, change the data, then press enter.

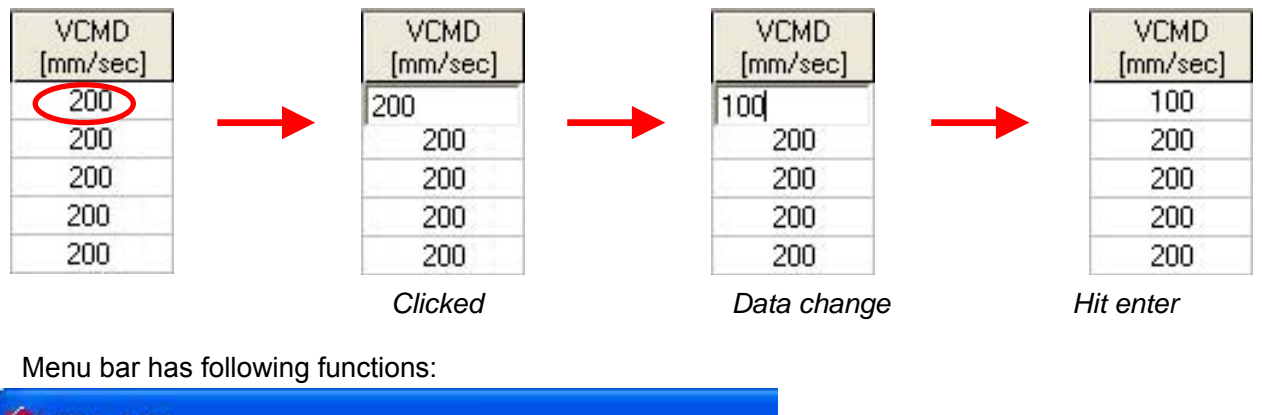

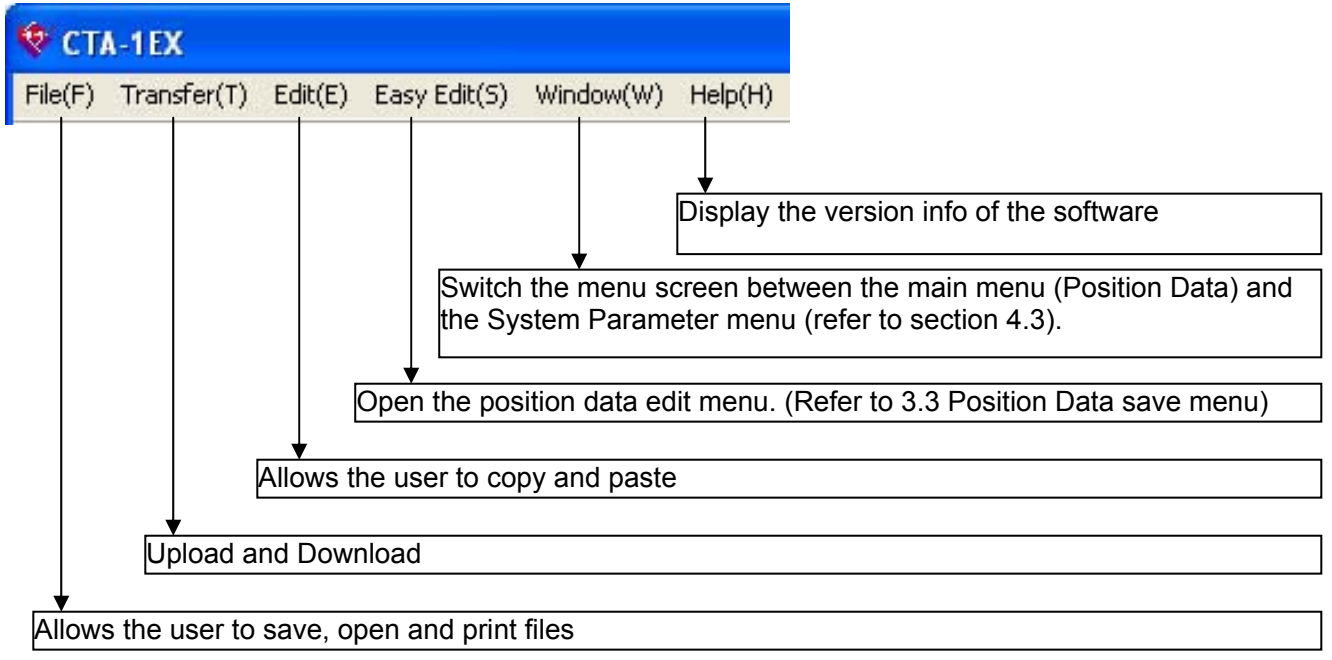

#### **4.3. System Parameter Data**

The following screen displays global system parameters for your actuator, in various number systems (selected by the "Notation" control).

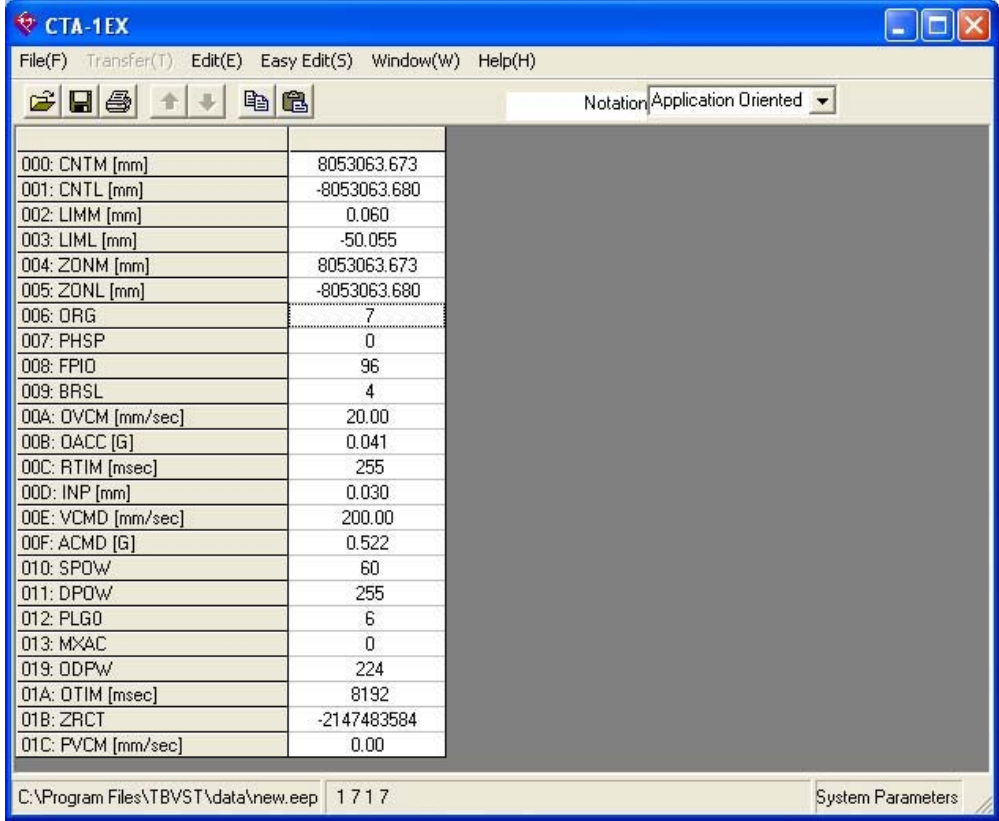

The System Parameter can be easily changed by clicking [Easy Edit (S)]. Please refer to section 3.4. [Actuator Setup Menu] for details.

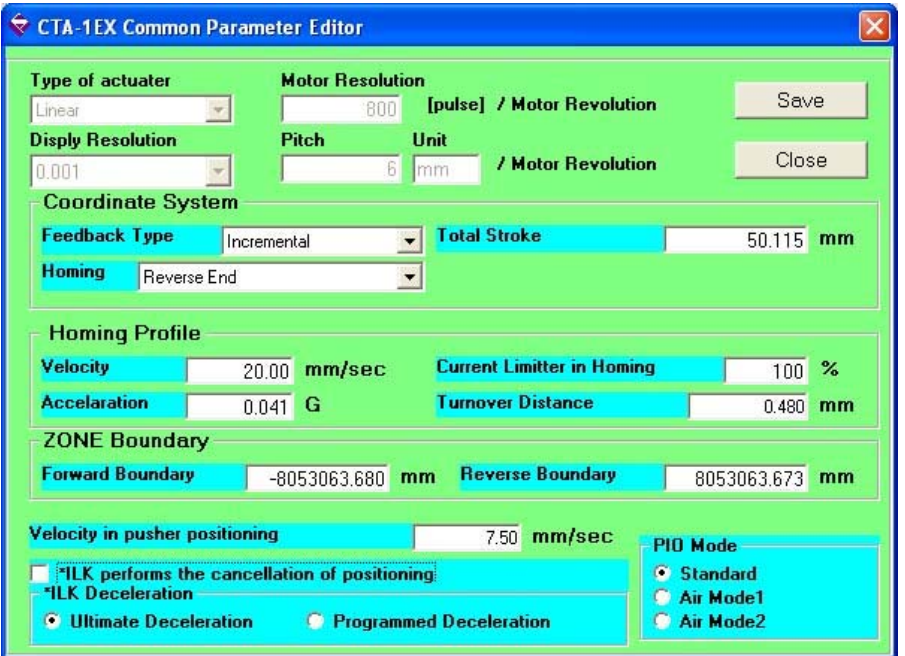

Following is a brief description of each of the items in the System Parameter Date list. **[Please take care if changing these values as you may incapacitate the controller.]**

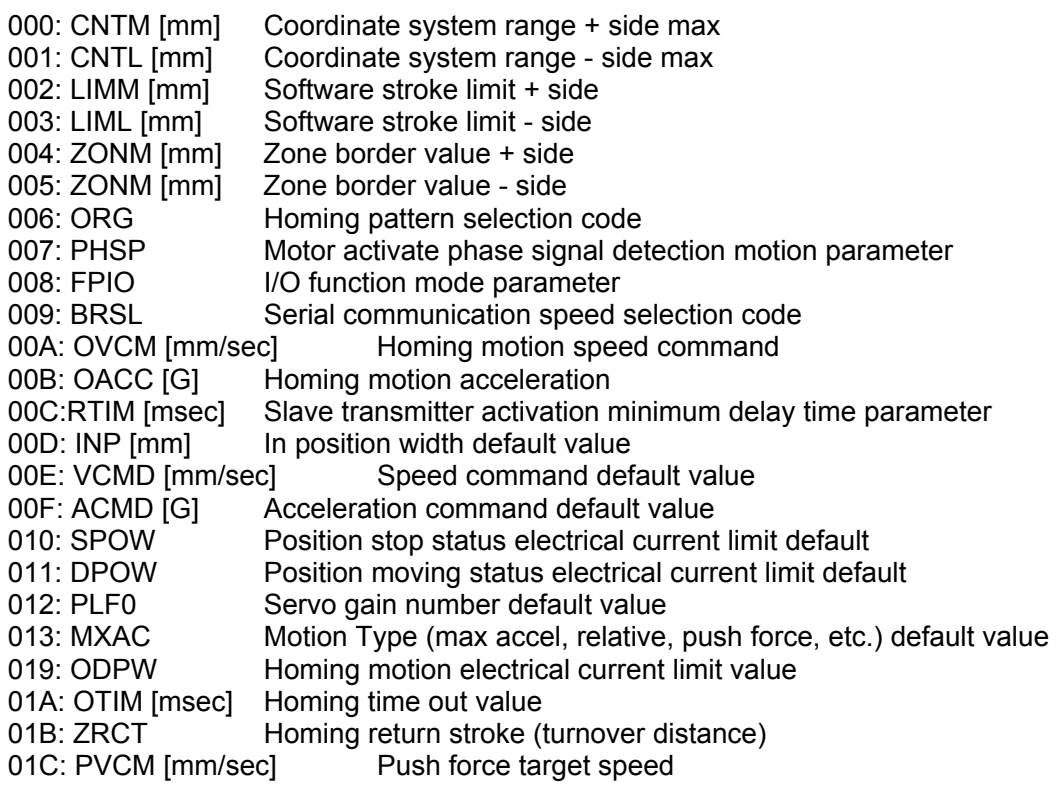

### Sold & Serviced By:

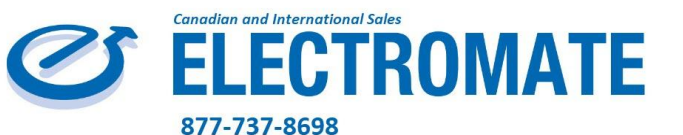

sales@electromate.com www.electromate.com

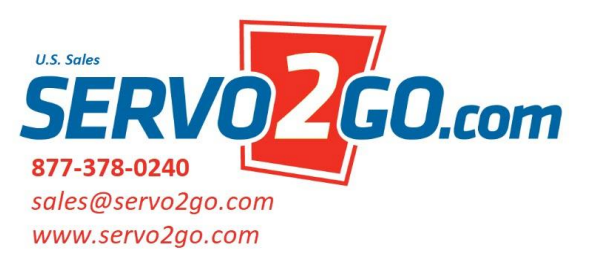

#### **5. MVST ServoMotor Configurator**

The purpose of the MVST software is to facilitate the parameter setup for Dyadic servo motors. MVST can also be used to change the axis number of an actuator.

After starting MVST, please enter values and/or select items according to the following flow chart depending on the nature and specifics of the application:

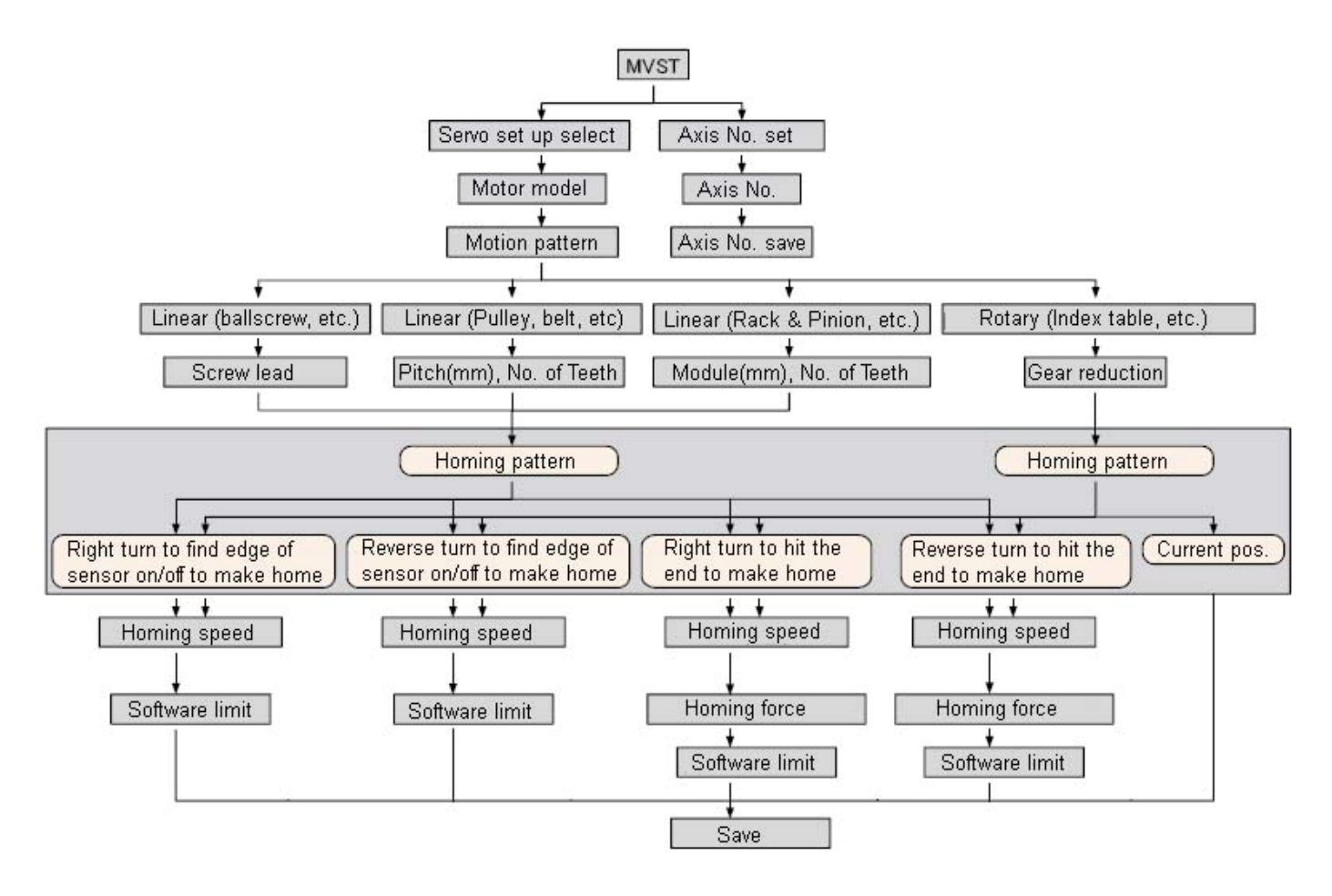

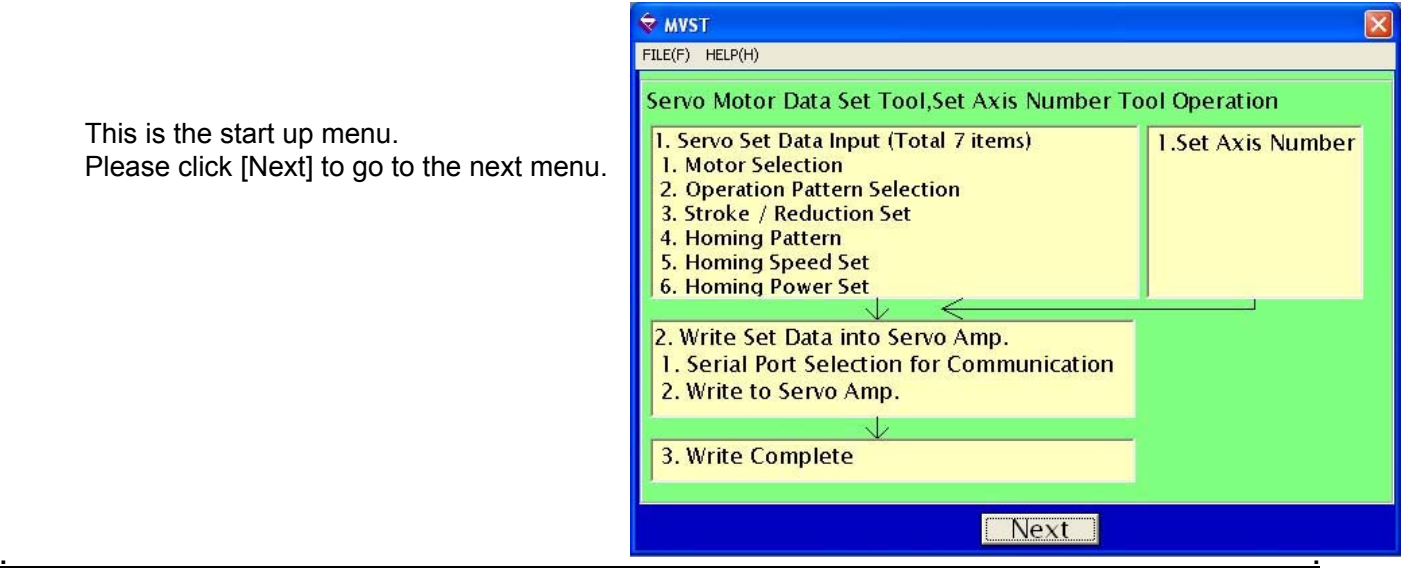

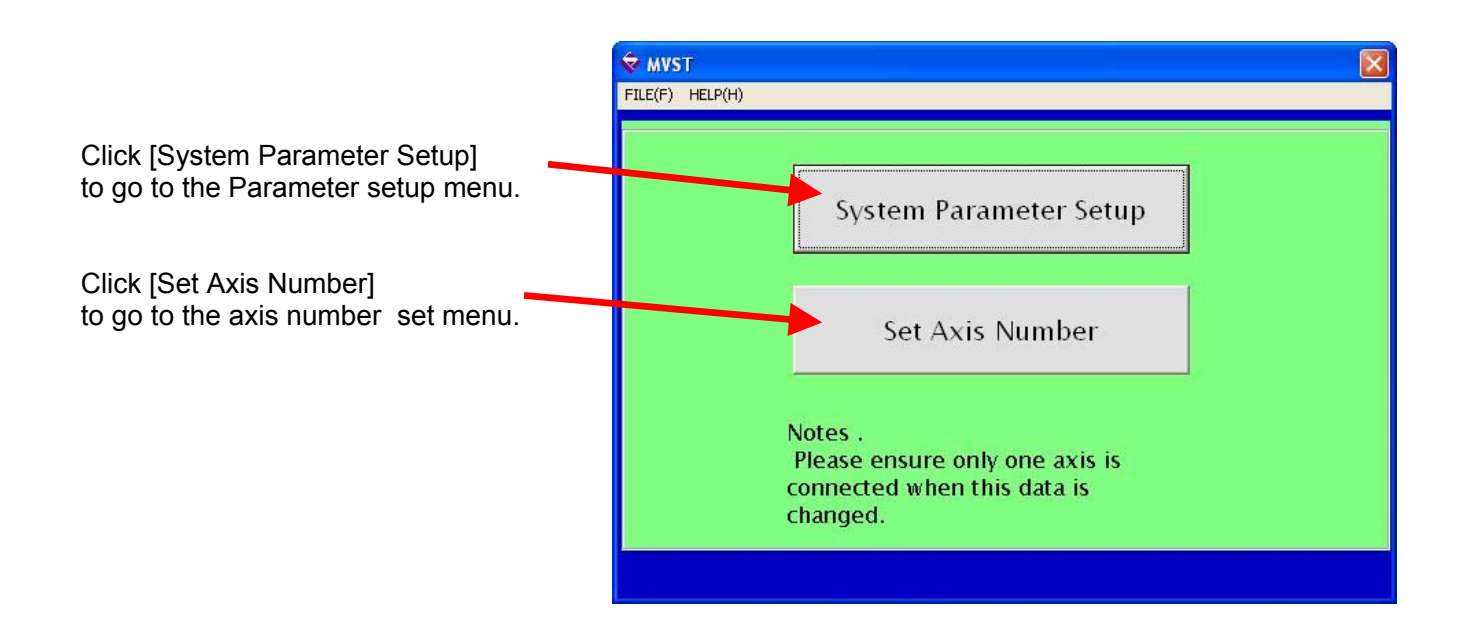

#### **5.1. Procedure for Changing the Axis Number**

Please click [Set Axis Number]. The following menu will appear.

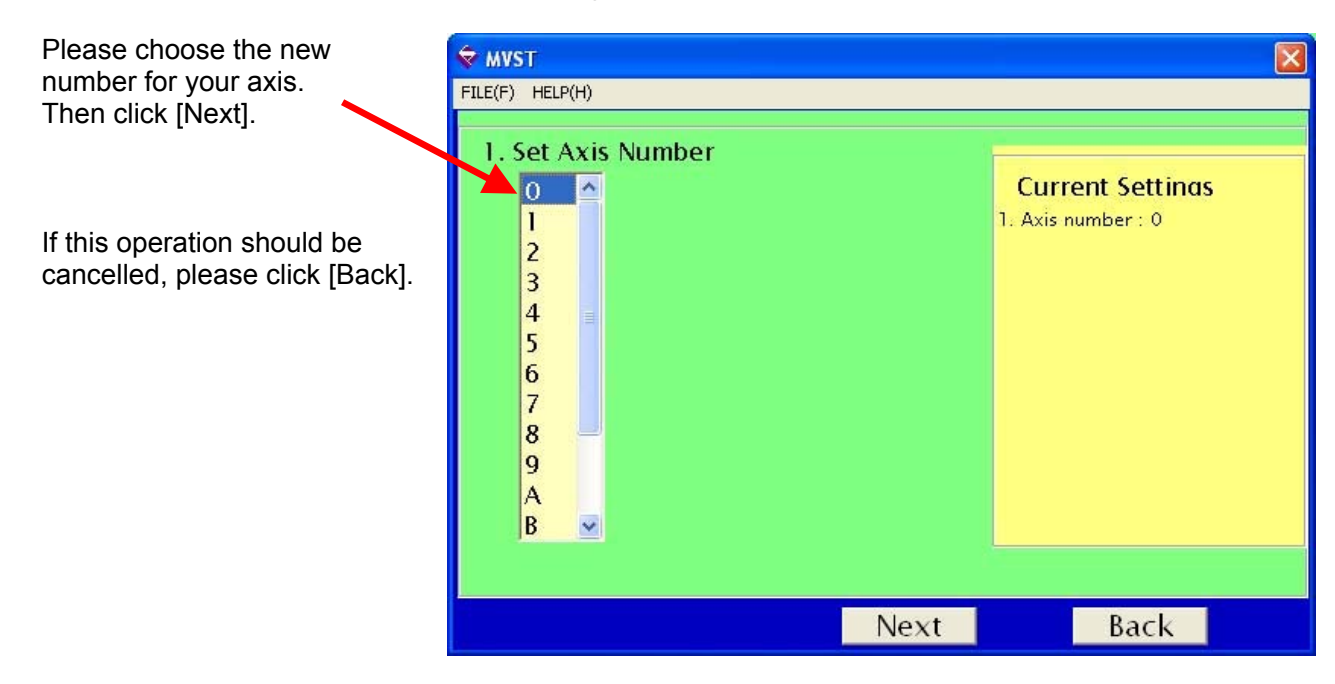

### **Sold & Serviced By:**

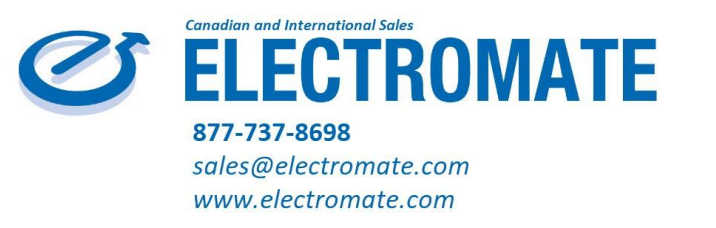

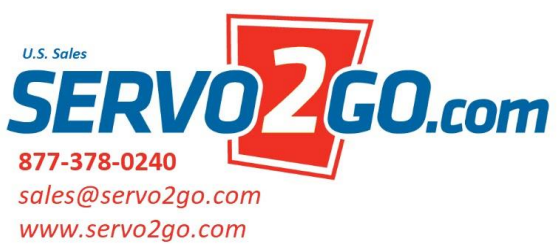

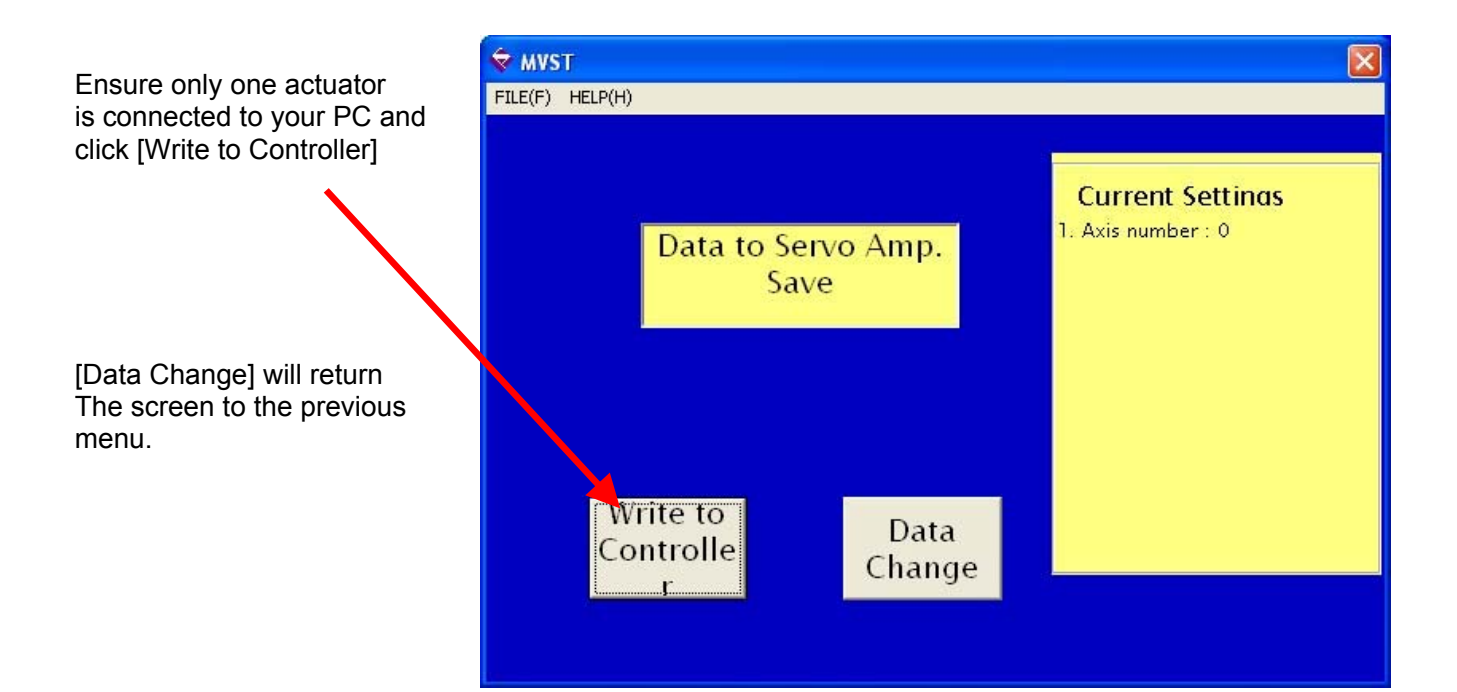

The serial port number selection menu as shown at right will appear. Select the serial port that the Mechatronics Cylinder is connected to.

Click "Set" to start communication.

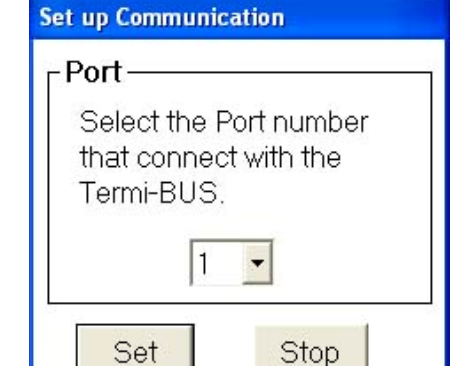

#### **5.2. Mechanism Data Setup**

Please click [System Parameter Setup]. The "Motor Selection" menu will appear. This screen is used to establish the basic mechanical ratio in case your system uses the G1 or G2 motor. Please select the motor that is closest to what you are using, and then click [Next].

Click [Back] to go back to the previous Menu.

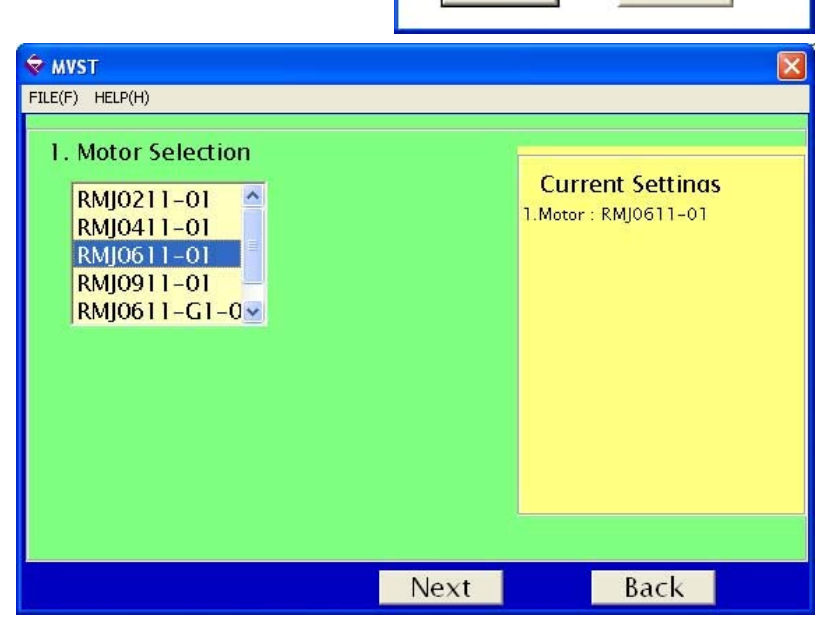

#### **[Operation Type Selection]**

Please select the mechanism type. Then please click [Next] for next set up, Please click [Back] to go back to the previous screen.

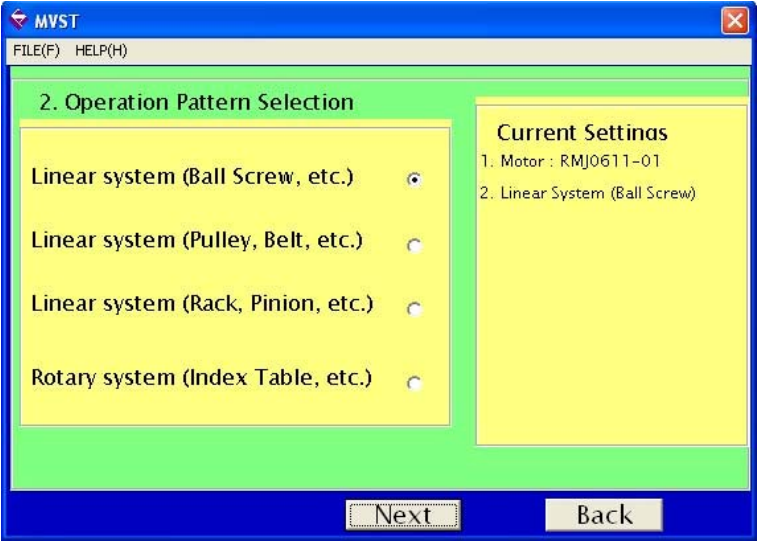

#### **[Screw Pitch] menu**

Please select the displacement of the tooling per revolution of the motor selected in step 1. Then click [Next]. Click [Back] to go to the previous Menu.

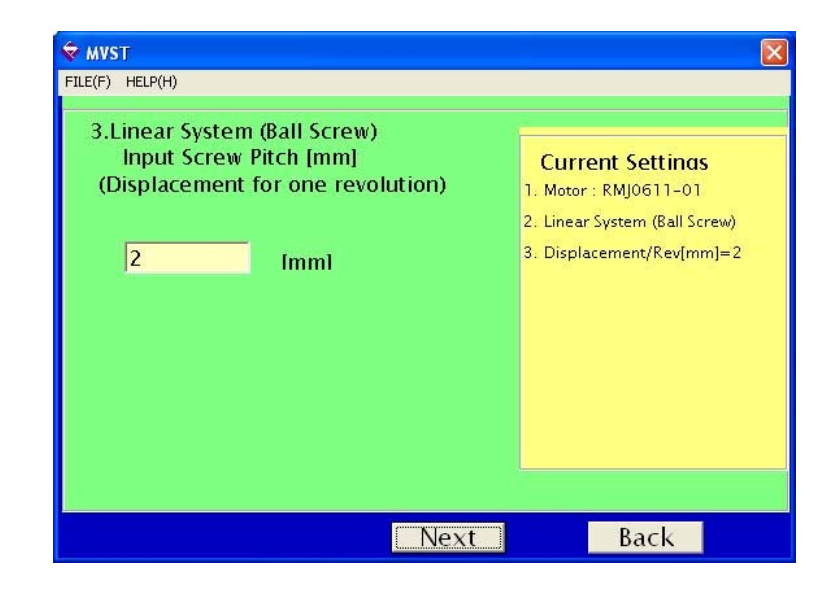

#### **[Homing Pattern] menu**

Please select the required Homing pattern, then click [Next]. See the RSA manual for more information on Homing. Click [Back] to go to the previous Menu.

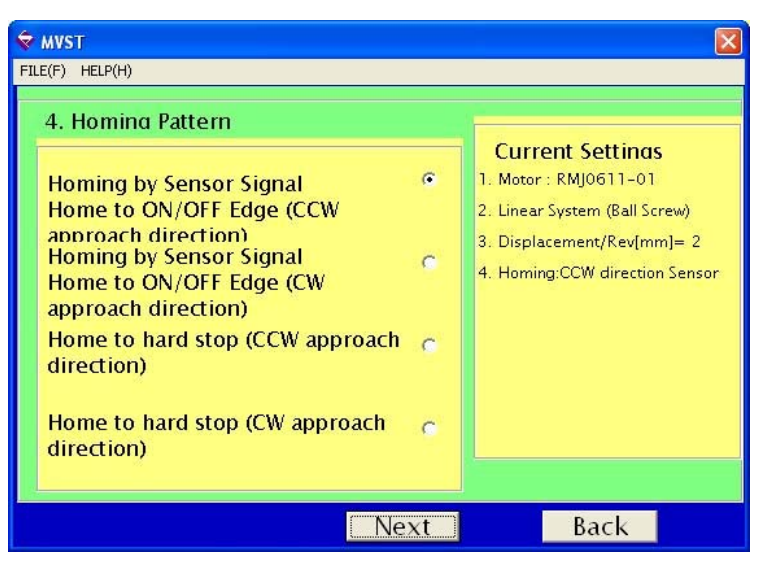

#### **[Homing Speed] menu**

Please enter the homing speed. This screen is skipped if the system is set to home to the current position. Then click [Next]. Click [Back] to go to the previous Menu.

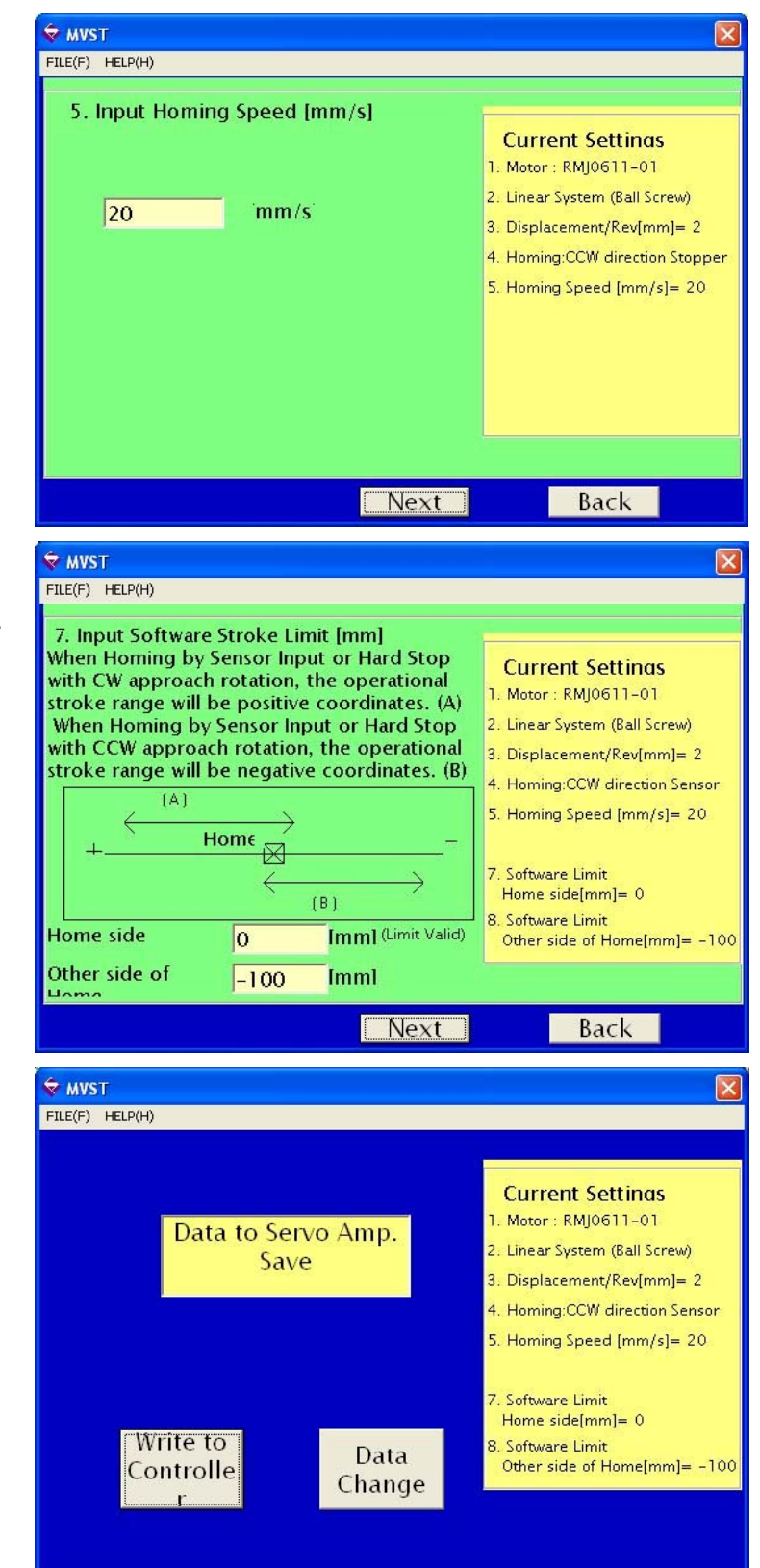

#### **[Software Limit Setup] menu**

**[Parameter Save] menu** 

Click [Write to Controller] to save system parameters you have set.

Choose your COM Port and click "Set" in the next dialog to transfer data.

Click [Data Change] to go back

To the previous menu.

Please enter the stroke limits. This menu is not used for rotary systems. Then click [Next].

Click [Back] to go to the previous Menu.

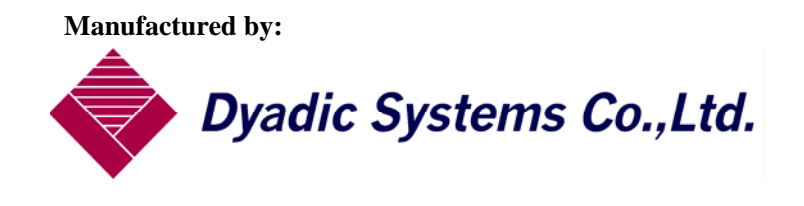

#### **Imported by:**

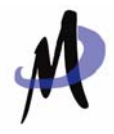

Mirai Inter-Technologies Systems Ltd.

## Sold & Serviced By:

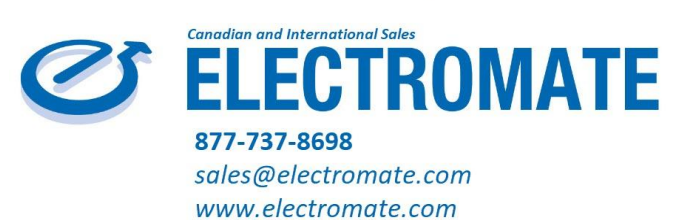

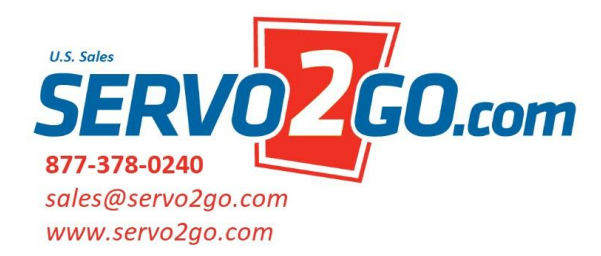